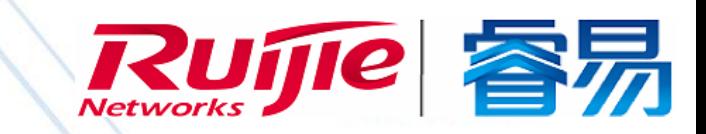

િ

## WEB 管理手册

B

RG-NBS5750-E 系列交换机

# NBS5750\_RGOS11.4(1)B70

文档版本 :V1.0

copyright © 2018 锐捷网络

#### 版权声明

copyright © 2018 锐捷网络

保留对本文档及本声明的一切权利。

未得到锐捷网络的书面许可,任何单位和个人不得以任何方式或形式对本文档的部分内容或全部进行复制、摘录、备份、修改、 传播、翻译成其他语言、将其全部或部分用于商业用途。

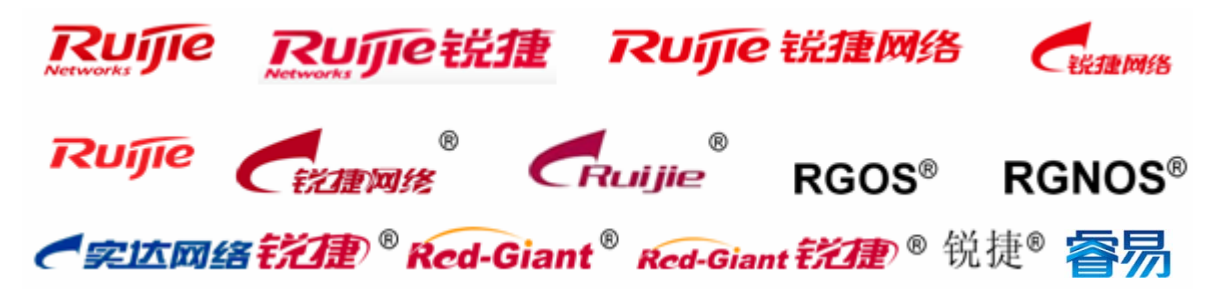

以上均为锐捷网络的商标。

本文档提及的其他所有商标或注册商标,由各自的所有人拥有。

#### 免责声明

您所购买的产品、服务或特性等应受商业合同和条款的约束,本文档中描述的全部或部分产品、服务或特性可能不在您的购买 或使用范围之内。除非合同另有约定,锐捷网络对本文档内容不做任何明示或默示的声明或保证。

由于产品版本升级或其他原因,本文档内容会不定期进行更新。锐捷网络保留在没有任何通知或者提示的情况下对文档内容进 行修改的权利。

本手册仅作为使用指导。锐捷网络在编写本手册时已尽力保证其内容准确可靠,但并不确保手册内容完全没有错误或遗漏,本 手册中的所有信息也不构成任何明示或暗示的担保。

前 言

#### 读者对象

本书适合下列人员阅读

- 网络工程师
- 技术推广人员
- 网络管理员

### 技术支持

- 锐捷睿易官方网站: <http://www.ruijiery.com/>
- 锐捷睿易在线客服: [http://webchat.ruijie.com.cn](http://webchat.ruijie.com.cn/)
- 锐捷网络官方网站服务与支持版块: <http://www.ruijie.com.cn/service.aspx>
- 7x24 小时技术服务热线: 400-100-0078
- 客易网络技术论坛: <http://bbs.ruijiery.com/>
- 常见问题搜索: <http://www.ruijie.com.cn/service/know.aspx>
- 锐捷网络技术支持与反馈信箱: [4001000078@ruijie.com.cn](mailto:4001000078@ruijie.com.cn)

#### 本书约定

1. 命令行格式约定

命令行格式意义如下:

- 粗体:命令行关键字(命令中保持不变必须照输的部分)采用加粗字体表示。
- 斜体:命令行参数(命令中必须由实际值进行替代的部分)采用斜体表示
- [ ] :表示用[ ] 括起来的部分,在命令配置时是可选的。
- { x | y | ... }:表示从两个或多个选项中选取一个。
- [ x | y | ... ]:表示从两个或多个选项中选取一个或者不选。
- //:由双斜杠开始的行表示为注释行。
- 2. 各类标志

本书还采用各种醒目标志来表示在操作过程中应该特别注意的地方,这些标志的意义如下:

警告标志。表示用户必须严格遵守的规则。如果忽视此类信息,可能导致人身危险或设备损坏。

- 注意标志。表示用户必须了解的重要信息。如果忽视此类信息,可能导致功能失效或性能降低。
- 说明标志。用于提供补充、申明、提示等。如果忽视此类信息,不会导致严重后果。
- 产品/版本支持情况标志。用于提供产品或版本支持情况的说明。
- 3. 说明
- 本手册举例说明部分的端口类型同实际可能不符,实际操作中需要按照各产品所支持的端口类型进行配置。
- 本手册部分举例的显示信息中可能含有其它产品系列的内容 ( 如产品型号、描述等 ), 具体显示信息请以实际使用的设备 信息为准。
- 本手册中涉及的路由器及路由器产品图标,代表了一般意义下的路由器,以及运行了路由协议的三层交换机。

## **1** 交换机 **Eweb** 配置

## **1.1** 概述

用户使用浏览器(如 IE)访问交换机 WEB 管理系统来管理交换机。

WEB 管理包括 WEB 服务器和 WEB 客户端两部分。WEB 服务器集成在设备上,用来接收和处理客户端发来的请求(读取 WEB 文件或执行命令请求), 并把处理结果返回给客户端, WEB 客户端通常指网络浏览器, 如 IE。

图 目前该文档仅适用于 NBS5750-E 系列交换机。

## **1.2** 典型应用

<span id="page-4-0"></span>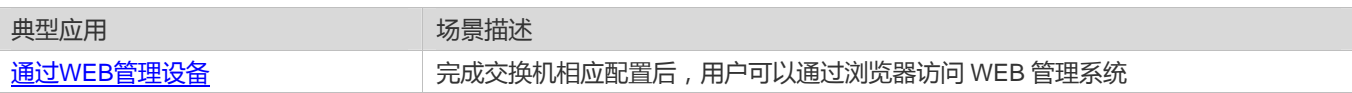

## **1.2.1** 通过**WEB**管理设备

#### 应用场景

如下图所示,用户可通过 PC 浏览器访问接入或汇聚交换机的 WEB 管理系统,对设备进行管理和配置。

图 1-1

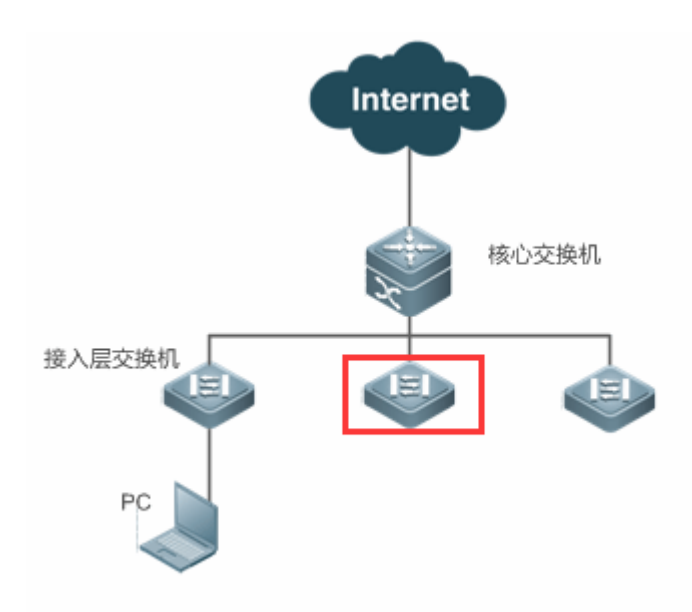

【注释】 图中红框内设备为被访问的交换机,确保 PC 能够 ping 通该交换机就可以访问其 WEB 管理系统。

## 功能部属

#### 配置环境要求

客户端的要求:

- 网管使用 WEB 管理客户端的浏览器登录到交换机 WEB 管理界面对交换机进行管理。客户端通常是指 PC,也可能是一 些其它的移动终端设备,如笔记本电脑等。
- 浏览器:支持 IE8~IE11,谷歌,360 浏览器。使用其它浏览器登录 WEB 管理时,可能出现乱码或格式错误等异常。
- 分辨率:建议分辨率设置为 1024\*768、1280\*1024、 1440\*960 及 1920\*1080, 在其它分辨率下, 页面字体和格式可能 出现不对齐、不够美观等异常。

**B** WEB 配置和命令行配置可以同时进行。要注意的是在命令行配置完成后,最好输入"write"命令保存配置; 有打开 WEB 页 面时请刷新打开的页面。从而保证 WEB 配置和命令行配置同步。

#### 登陆 **WEB** 管理平台

用户可以直接在浏览器中输入[http://X.X.X.X](http://x.x.x.x/)(管理IP),按回车后将进入如下面页:

图 1-2 初始页面

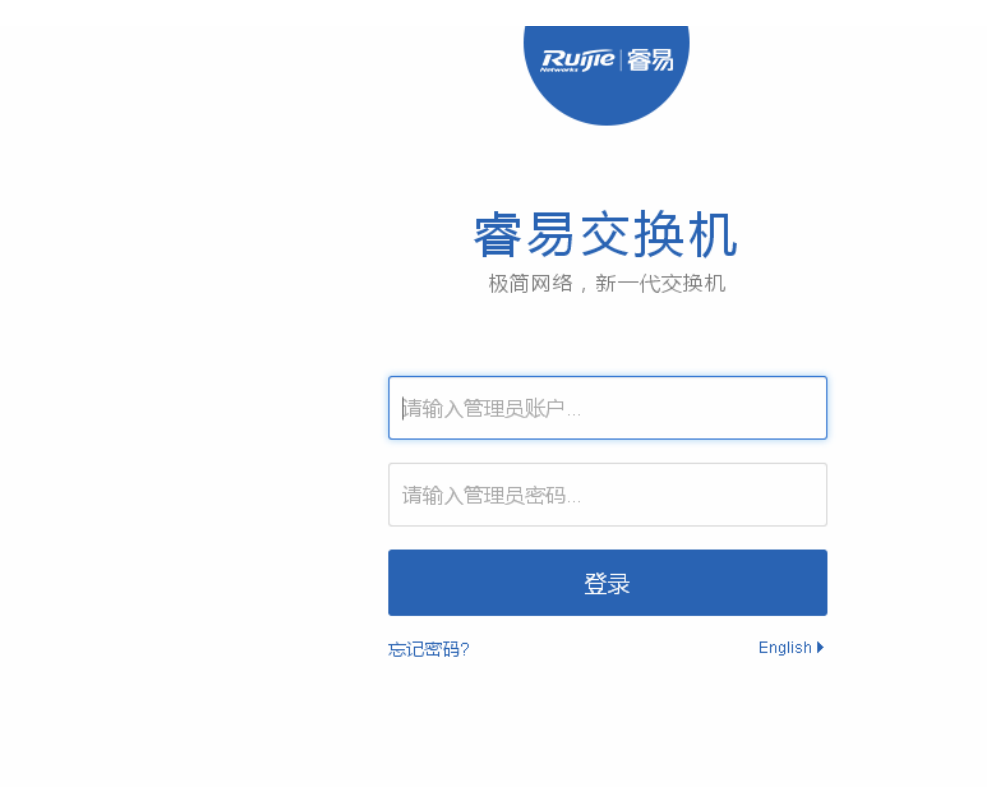

**⊘WEB** | ©2000-2015 锐捷网络 | 官方论坛 | 官方商城 | 常见问题 | 客服: 4001 000 078

输入用户名和密码后点击<登录>。缺省用户名和密码如下:

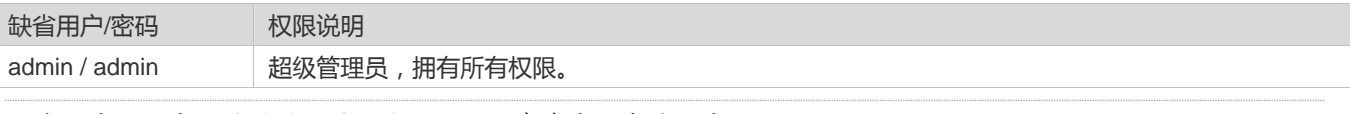

缺省用户名和密码登录时,系统出于安全性考虑会要求修改密码:

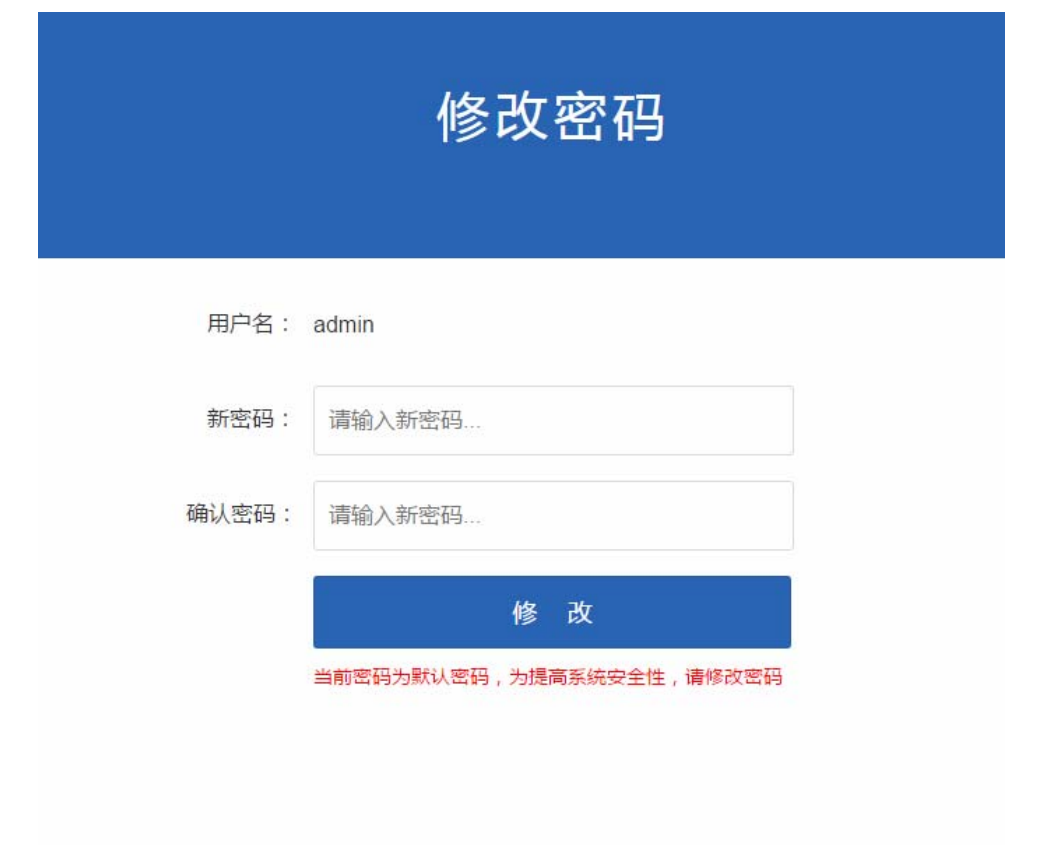

认证成功或密码修订后将进入 WEB 管理主页面, 如下图:

图 1-3 WEB 管理平台主页面

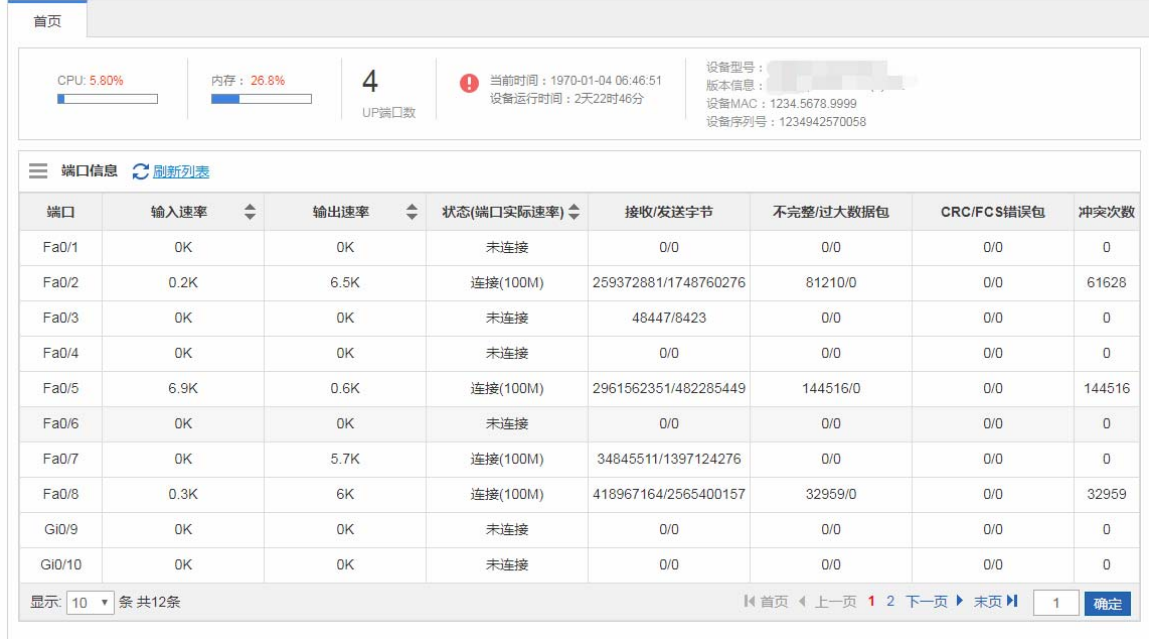

6 关于 Eweb 界面的详细介绍请参见"Eweb 管理系统"章节。

## **1.3 Eweb**管理系统

## 基本概念

#### 图形界面各类标志及按钮

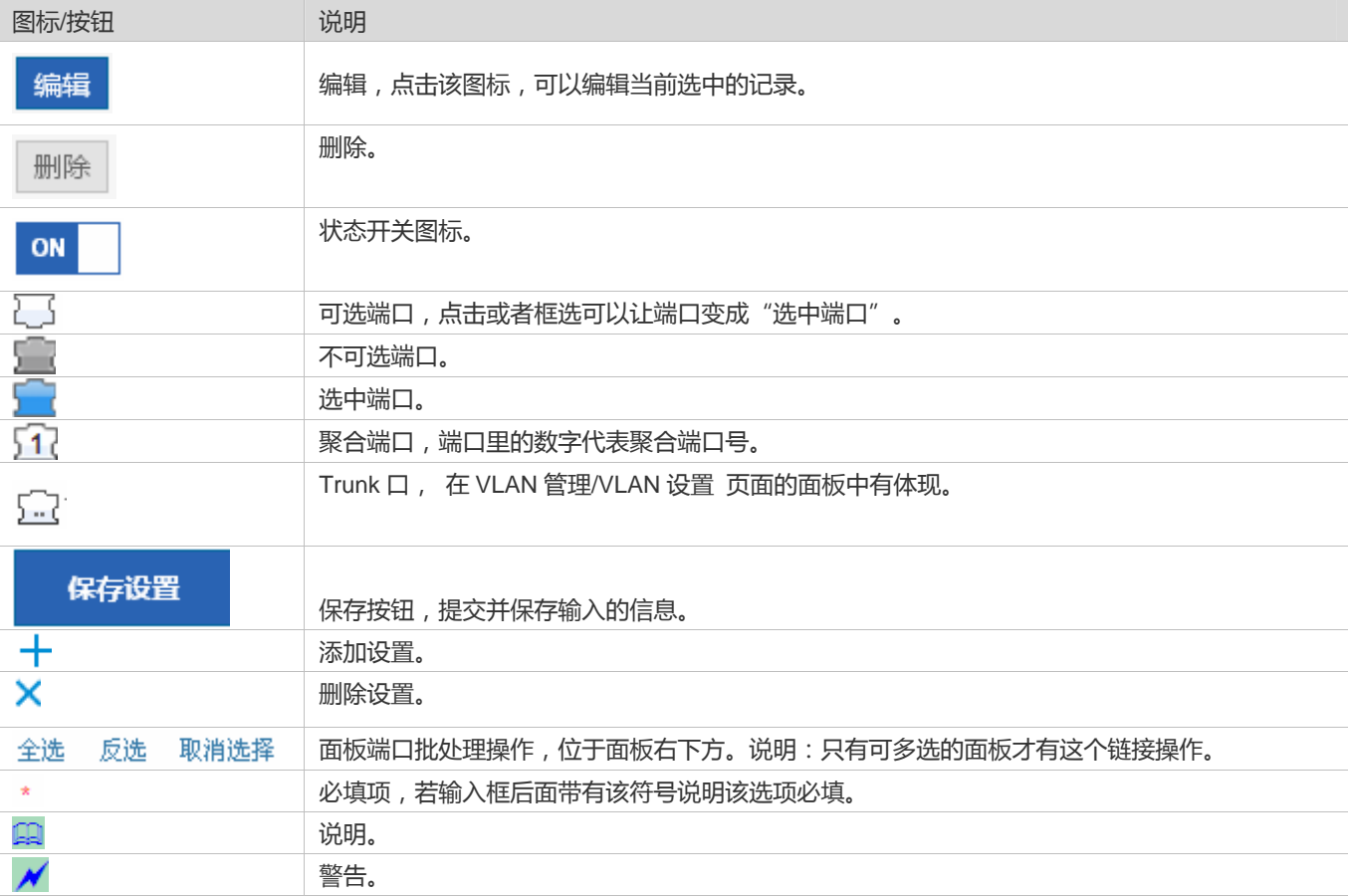

## 系统操作

● 设备面板图

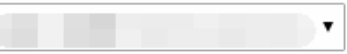

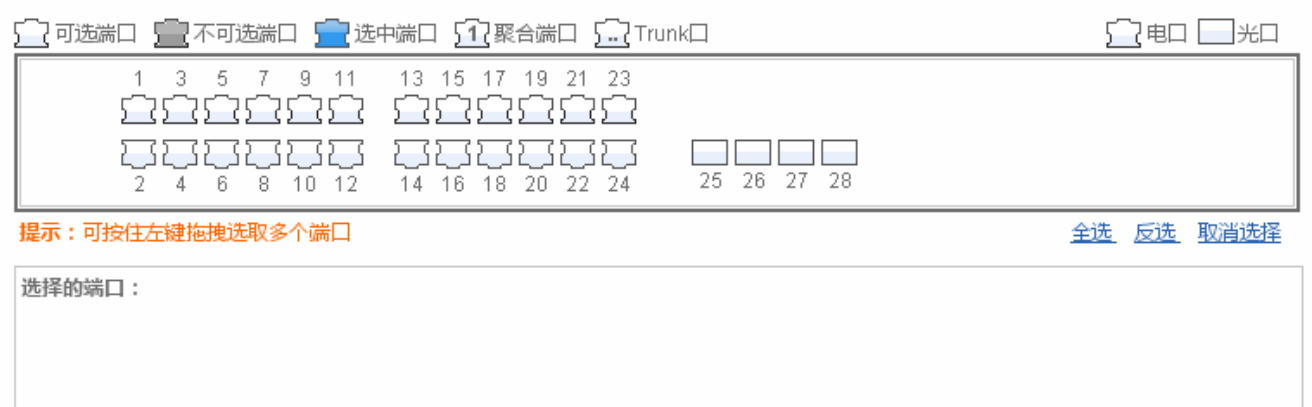

#### 面板介绍

左上角的下拉树表示当前设备的转发卡,中间端口面板表示当前选中的插卡的端口示意图,点击插槽下拉框可以切换插卡面板。

#### 面板操作

可以通过鼠标点击面板上的<端口>或者拖动鼠标框选多个<端口>,使<端口>变成<选中端口>,再对选中的<端口>进行设置, 如添加端口描述,端口镜像以及端口限速等。

#### 设备面板选中端口图

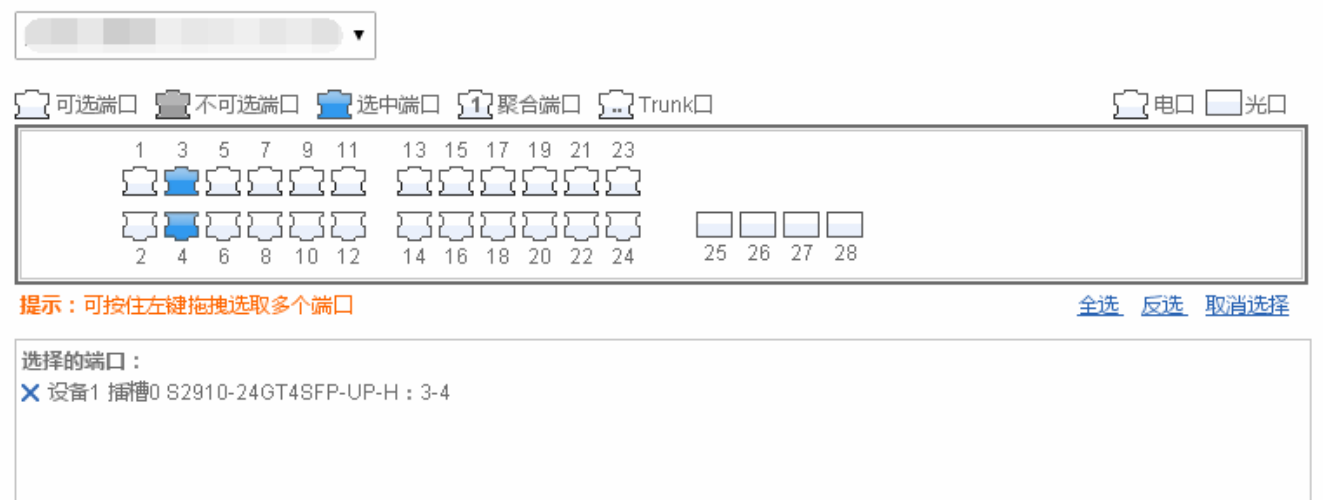

#### 功能特性

根据 WEB 界面左边的二级菜单栏,主要分如下功能配置:

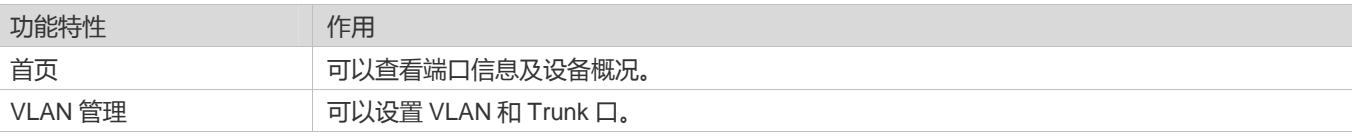

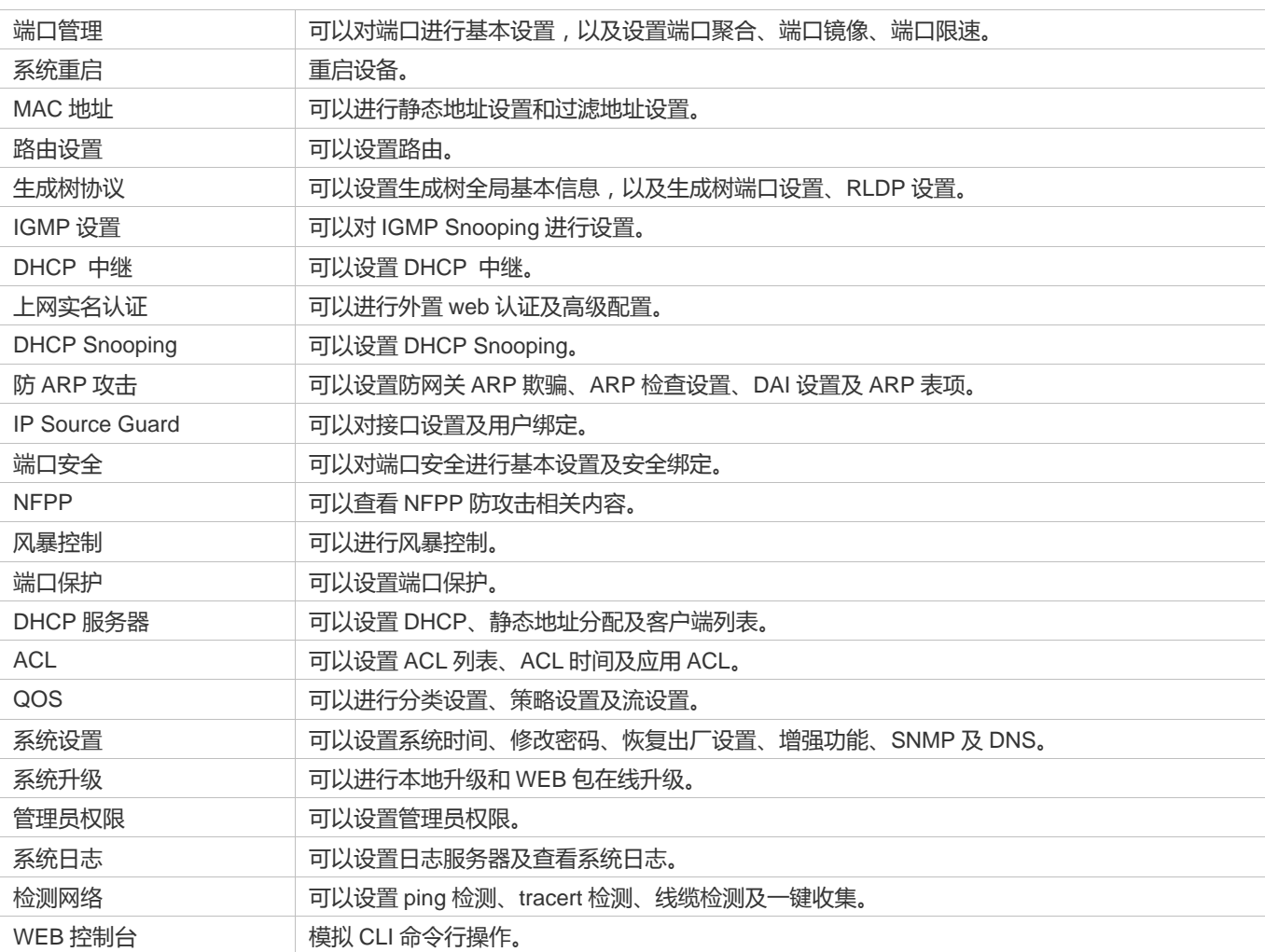

## **1.3.1** 初始化配置

图 1-4 初始化配置

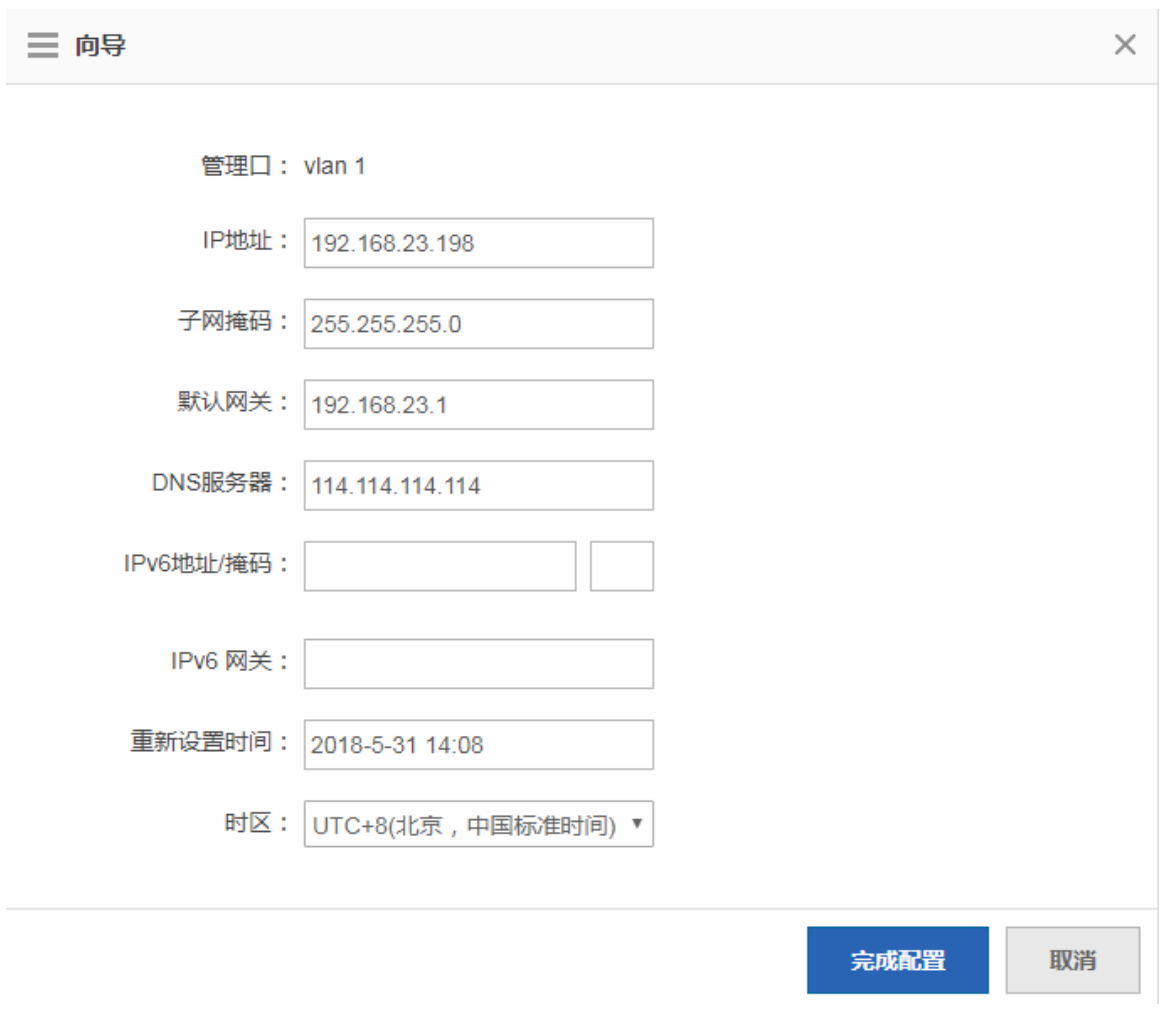

配置管理 VLAN ID、IP 地址、子网掩码、默认网关及 DNS 服务器进行设置,点击"完成配置",提示设置成功即可。

## **1.3.2** 诺客云管理

图 1-5 诺客云管理

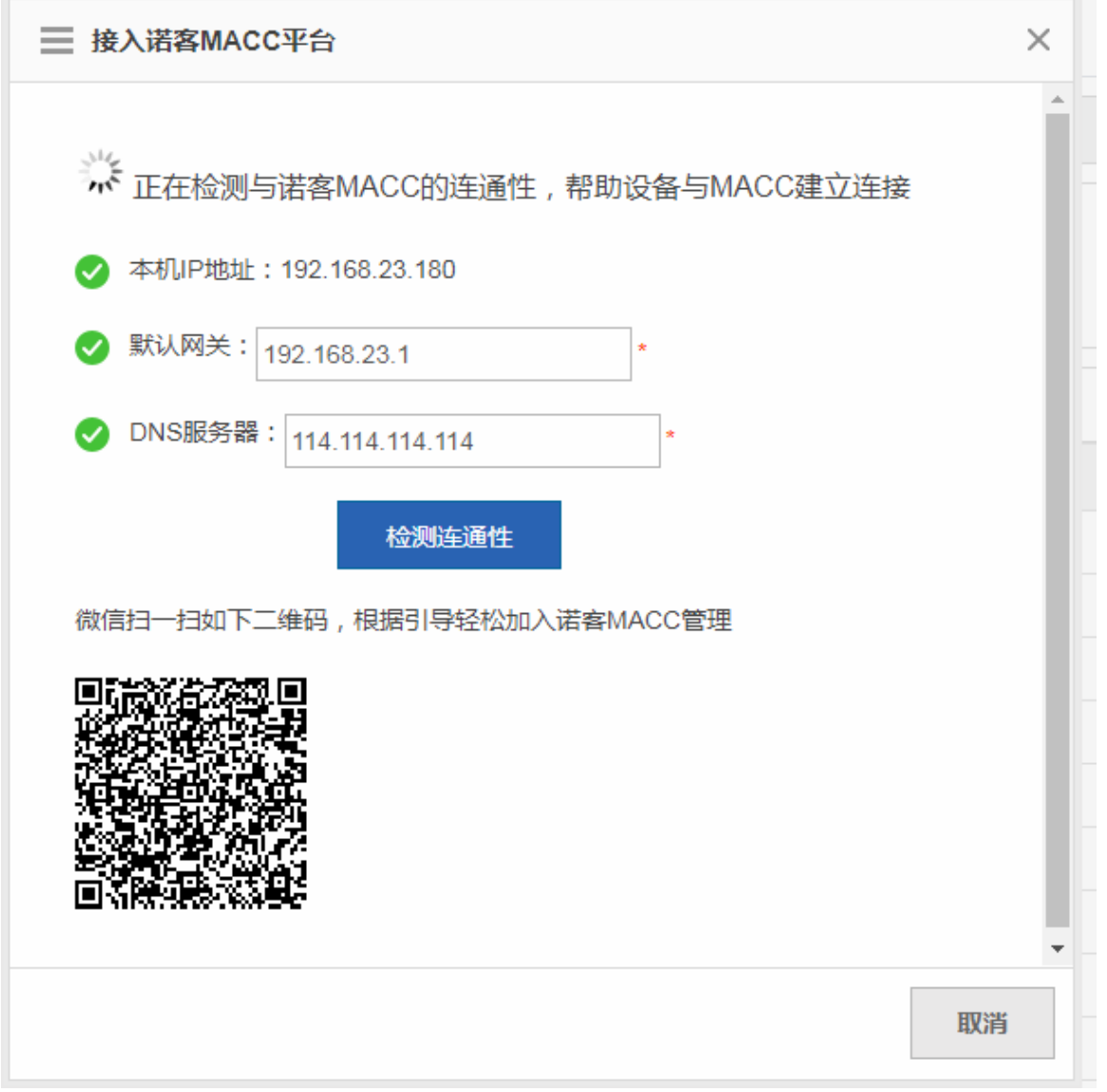

配置本机 IP、默认网关及 DNS 服务器后,可以点击"检测连通性"查看设备是否可以连上诺客云管理,连通后扫一扫二维码 将设备加入诺客云 MACC 管理平台。

## **1.3.3** 常用

通过一级菜单"常用",可以进入二级菜单。包含首页、VLAN 管理、端口管理、系统重启。

#### **1.3.3.1** 首页

通过系统首页,可以看到设备配置信息、端口基本信息及端口统计内容。

#### 系统首页页面如下图:

#### 图 1-6 系统首页

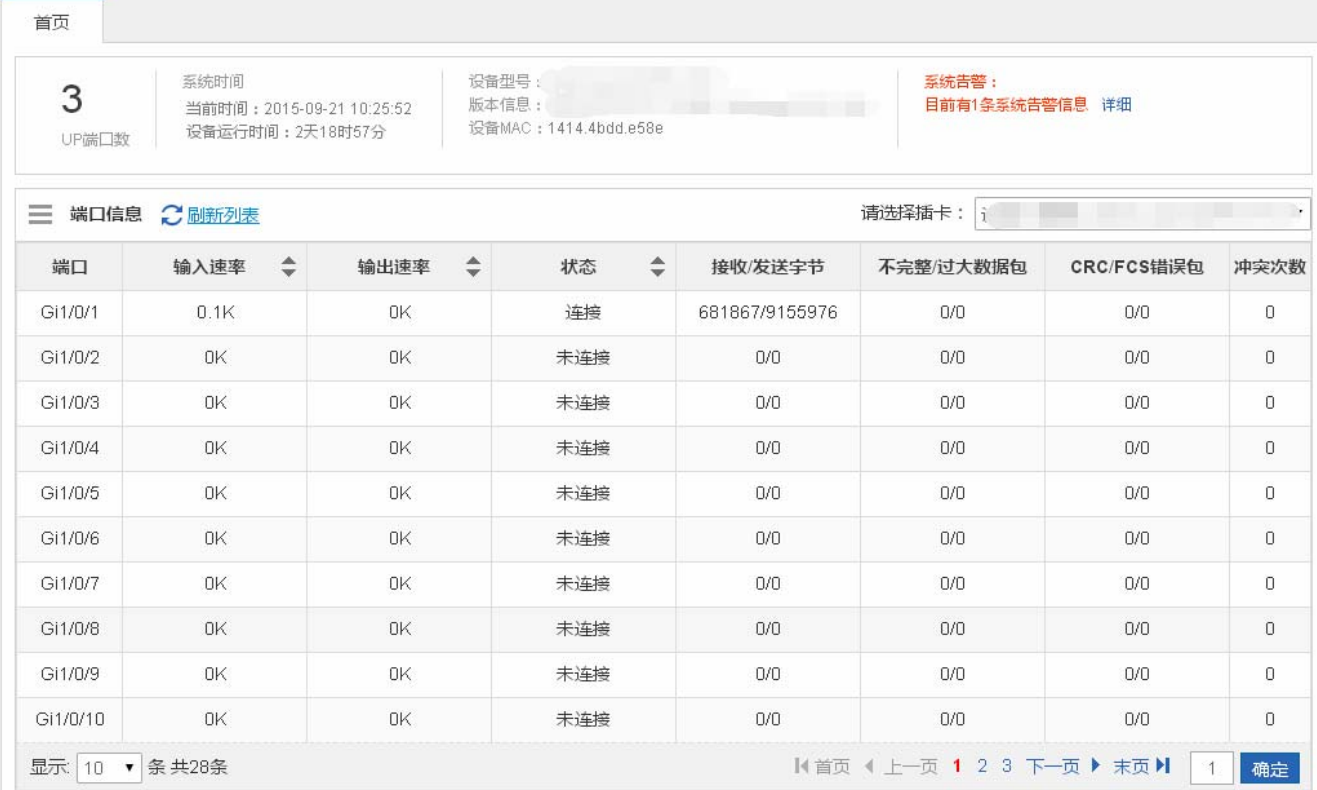

## **1.3.3.2 VLAN**管理

VLAN 管理页面包含"VLAN 设置"和"Trunk 口设置"两部分。

#### **VLAN** 设置

VLAN 设置的页面如下:

图 1-7 VLAN 设置

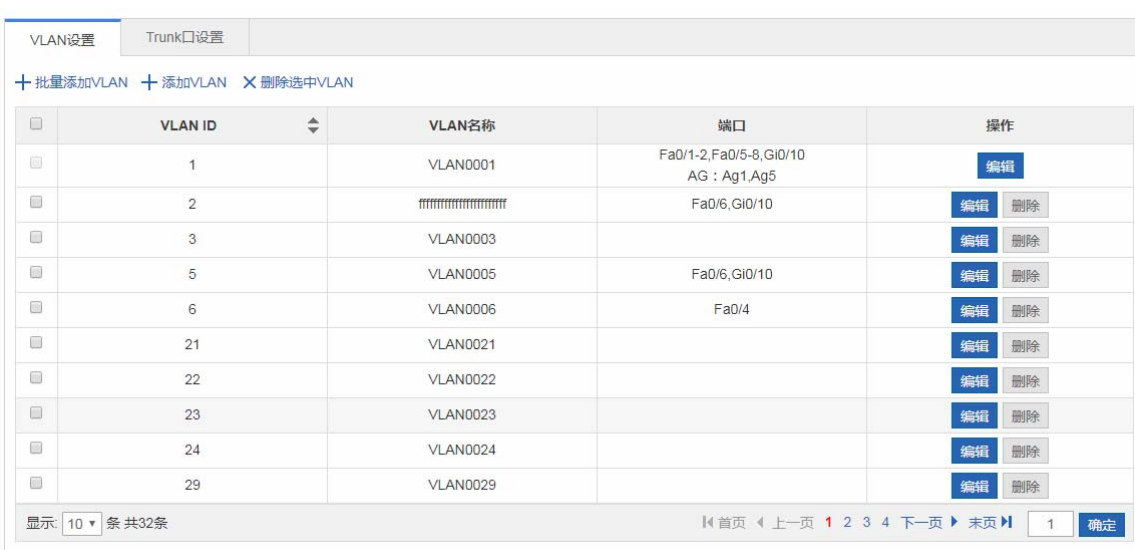

● 添加 VLAN

设置 VLAN, 必须填写 VLAN ID, 其他信息可选, 点击"完成配置"提示"设置成功"后, 会显示在 VLAN 列表中。

● 编辑 VLAN

点击"VLAN 列表"最后一列操作栏下的<编辑>图标,页面会显示该 VLAN 的信息,对信息进行编辑后,点击<完成配置>提示 "设置成功"即可。

● 删除 VLAN

1)在"VLAN 列表"中选择多条记录,点击"删除选中 VLAN"批量删除数据。

2)点击"VLAN 列表"最后一列操作栏下的<删除>图标,提示"确定删除选中的 vlan",点击确定提示"删除成功",完成删 除。VLAN 1 是默认 VLAN 无法删除。

6 VLAN1 是默认 VLAN,页面只提供修改功能,无法删除。

**N** Trunk 口设置

Trunk 口设置的页面如下:

图 1-8 Trunk 口设置

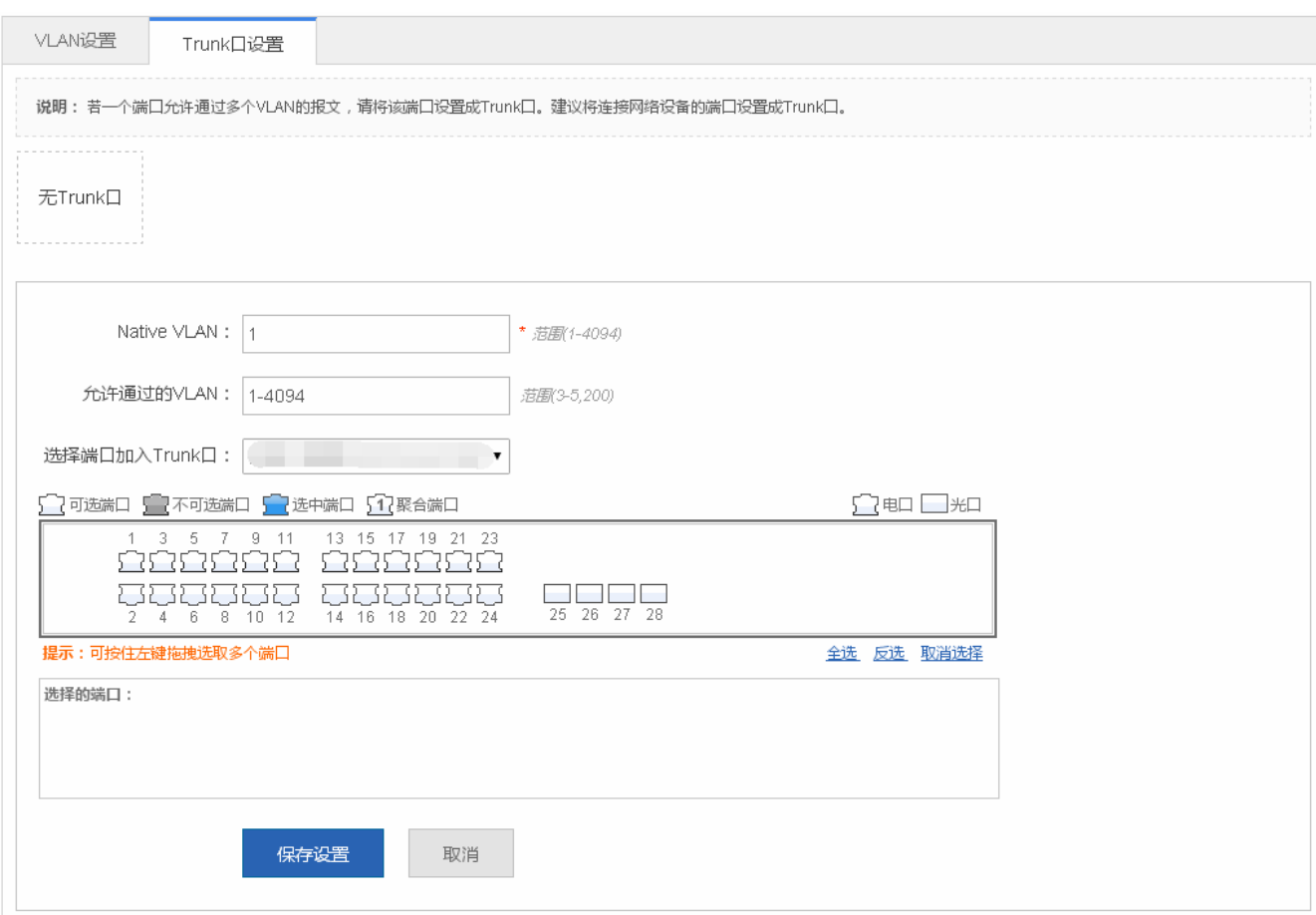

● 添加 Trunk 口

选中面板端口,填写 Native Vlan 和允许通过的 VLAN(如 3-5,8,10),点击"保存设置"提示"设置成功"完成添加操作,添 加的 Trunk 会显示在 Trunk 口列表中。

● 编辑 Trunk 口

在"Trunk 口列表"中点击某个 Trunk 口,页面会显示该 Trunk 口信息,对信息进行编辑修改后,点击<编辑设置>提示"设置 成功"即可。

● 删除 Trunk 口

在"Trunk 口列表"中鼠标移至某个 Trunk 口上,选中<删除>图标,提示"确定要删除该 Trunk 口?",点击确定提示"删除 成功",完成删除。

● 批量删除 Trunk 口

在"Trunk 口列表"中选择要删除的 Trunk 口, 选中<批量删除>图标, 提示"确定要删除 Trunk 口?", 点击确定提示"删除 成功",完成删除。

#### **1.3.3.3** 端口管理

"端口管理"可以对端口进行基本设置,以及设置端口聚合、端口镜像、端口限速。

## 基本设置

图 1-9 基本设置

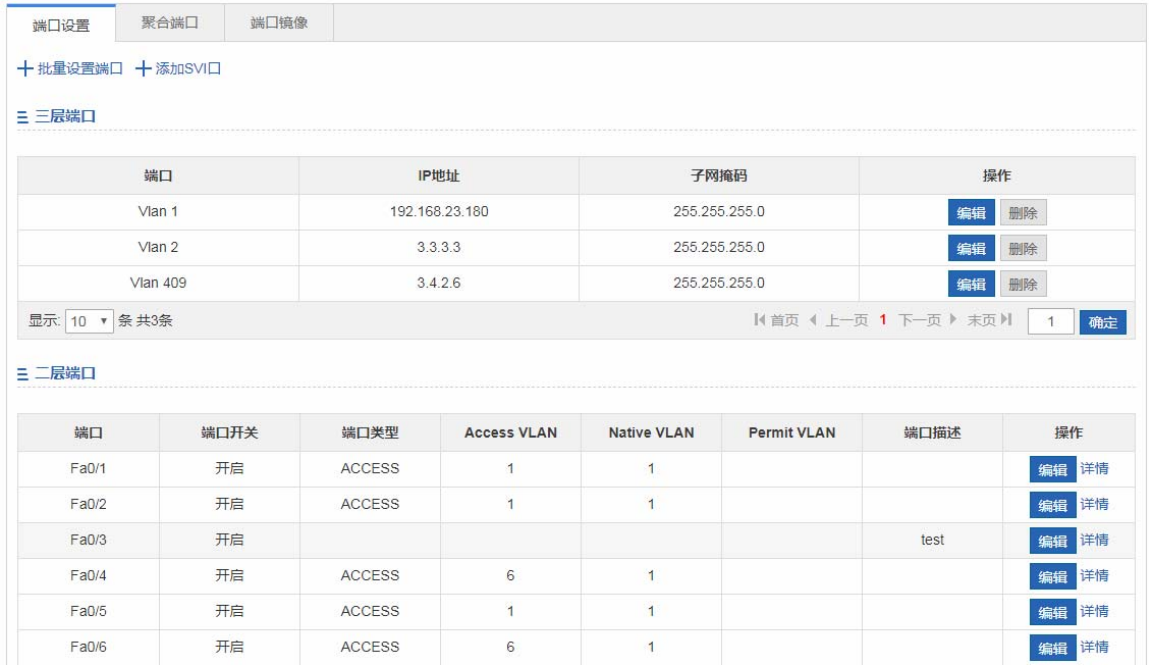

#### 批量设置端口

首先选中需要配置的端口,然后选择端口状态、速率、模式等,其中"不修改"即保持原有配置。在批量设置时,通过设置"不 修改"就可以实现只对其中一项或两项内容进行批量设置。

编辑端口

在"端口列表"中最后一列操作栏下的<编辑>图标,页面会显示该端口的信息,对信息进行编辑后,点击<完成配置>提示"设 置成功"即可。

#### 端口聚合

端口聚合的页面如下:

图 1-10 端口聚合

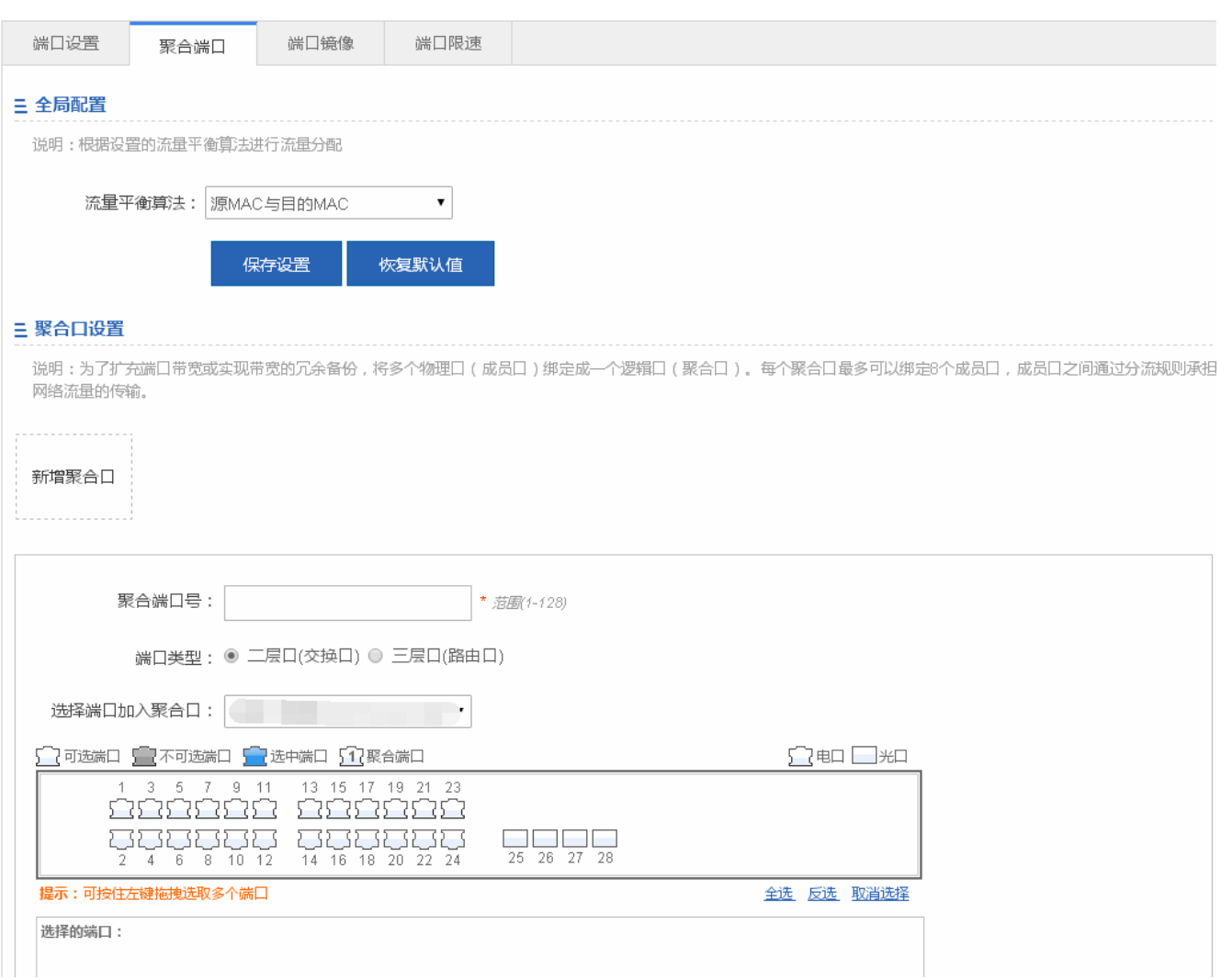

#### 添加聚合口

输入聚合端口号并选择成员端口后按"添加设置",提示"设置成功"即完成聚合端口的添加操作。添加成功后面板会显示出< 聚合端口>。

#### 编辑聚合口

面板上的显示的聚合口是<不可选端口>,如果要编辑修改他们,可以在"端口聚合列表"中点击某个聚合口后,这时"成员端 口"就会变成选中状态,点击端口可以取消选中,然后再点击"编辑设置"即可以对聚合端口进行修改操作。

删除聚合口

在"端口聚合列表"中,鼠标移至聚合口上,点击<删除>图标,会提示是否删除聚合端口的确认框,点击确认即可实现聚合端 口的删除操作,删除后面板会将被删除的<聚合端口>变成<可选端口>。

#### 批量删除聚合口

在"端口聚合列表"中,选择要删除的聚合口,点击<批量删除>图标,会提示是否删除聚合端口的确认框,点击确认即可实现 聚合端口的删除操作,删除后面板会将被删除的<聚合端口>变成<可选端口>。

▲ 开启 ARP 检查功能的端口、重要设备 ARP 欺骗的端口、设置 MAC VLAN 功能的端口及端口镜像中的监控端口无法加入 聚合,面板上显示为<不可选端口>,将鼠标放在<不可选端口>上,会提示该端口开启了这些功能而不可选。

#### 端口镜像

#### 端口镜像页面:

#### 图 1-11 端口镜像

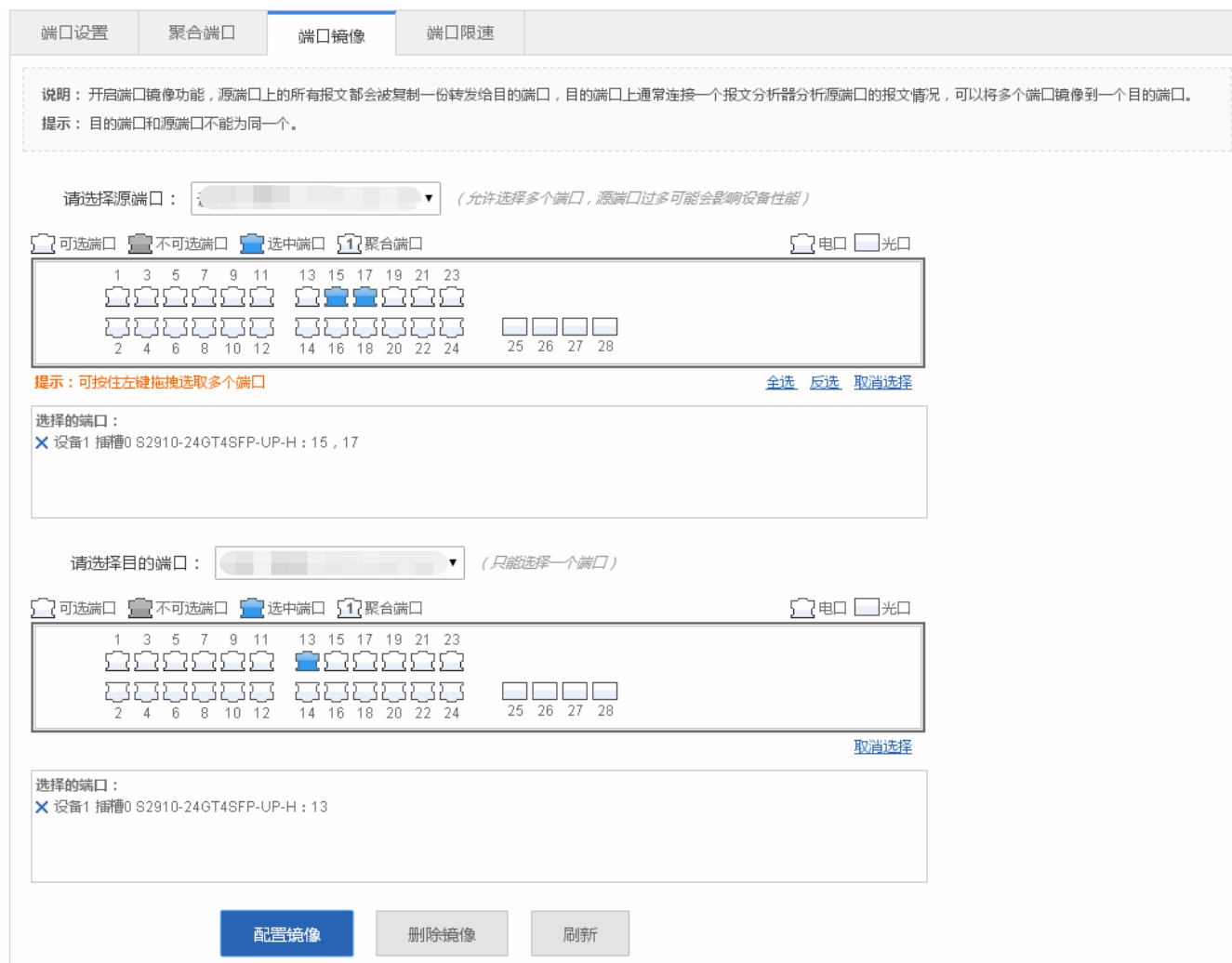

端口镜像页面初始化为编辑状态,因为 web 上只允许设置一个镜像端口。页面上有两个面板,上面一个面板选中的端口将作为 源端口(被镜像端口,可多选),下面一个面板只能选一个端口作为目的端口(镜像端口)。选中或修改面板上的端口后,点击 <配置镜像>按钮提示"设置成功!"即可。

面板显示的当前的端口镜像状态,并且都是处于编辑状态。当用户修改了端口后,又不想编辑了,可以点击<刷新>按钮, 让面板恢复显示为当前端口镜像的配置状态。

▲ 已加入聚合口的成员口不能作为目的端口和源端口,目的端口和源端口不能为同一个。

#### 端口限速

#### 端口限速页面:

图 1-12 端口限速

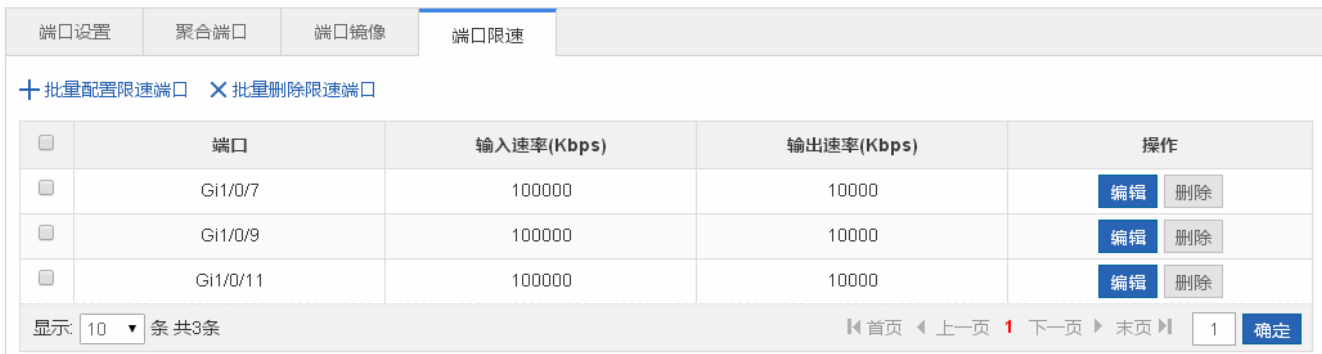

#### 添加限速端口

设置限速端口,输入限速和输出限速必须填写一个,点击"完成配置"提示"设置成功"后,会显示在端口限速列表中。

#### 编辑限速端口

点击"端口限速列表"最后一列操作栏下的<编辑>图标,页面会显示该端口限速的信息,对信息进行编辑后,点击<完成配置> 提示"设置成功"即可。

#### 删除限速端口

1) 在"端口限速列表"中选择多条记录,点击"批量删除限速端口"批量删除数据。

2)点击"端口限速列表"最后一列操作栏下的<删除>图标,提示"确定删除选中的端口配置?",点击确定提示"删除成功", 完成删除。

#### **1.3.3.4** 系统重启

#### 系统重启的页面如下:

#### 图 1-13 系统重启

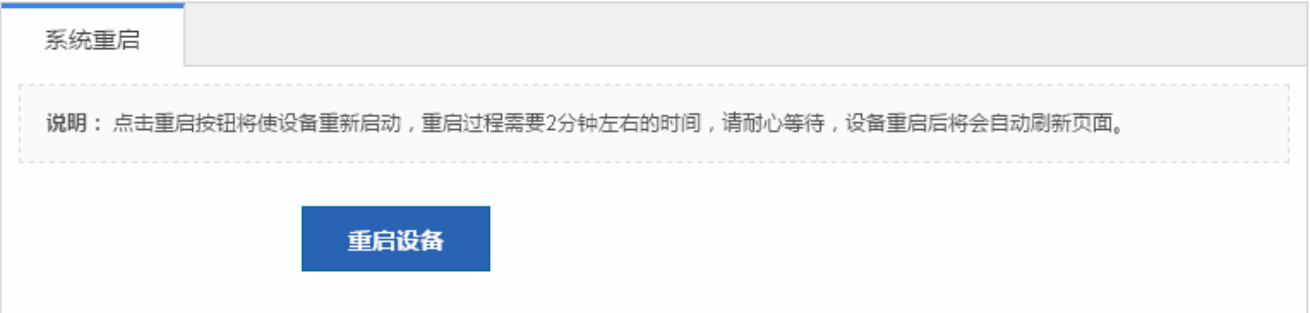

点击<重启设备>,提示"确定要重启设备?",点击<确认>按钮后实现设备重启。重启过程需要数分钟时间,请耐心等待,设 备重启后将会自动刷新页面

#### **1.3.4** 网络

通过一级菜单"网络",可以进入二级菜单。包含 MAC 地址、路由设置、生成树协议、IGMP 设置、DHCP 中继设置、上网实 名认证、安全通道。

#### **1.3.4.1 MAC**地址

MAC 地址管理页面包含"静态地址设置"和"过滤地址设置"两部分。

#### 静态地址设置

静态地址设置的页面如下:

#### 图 1-14 静态地址设置

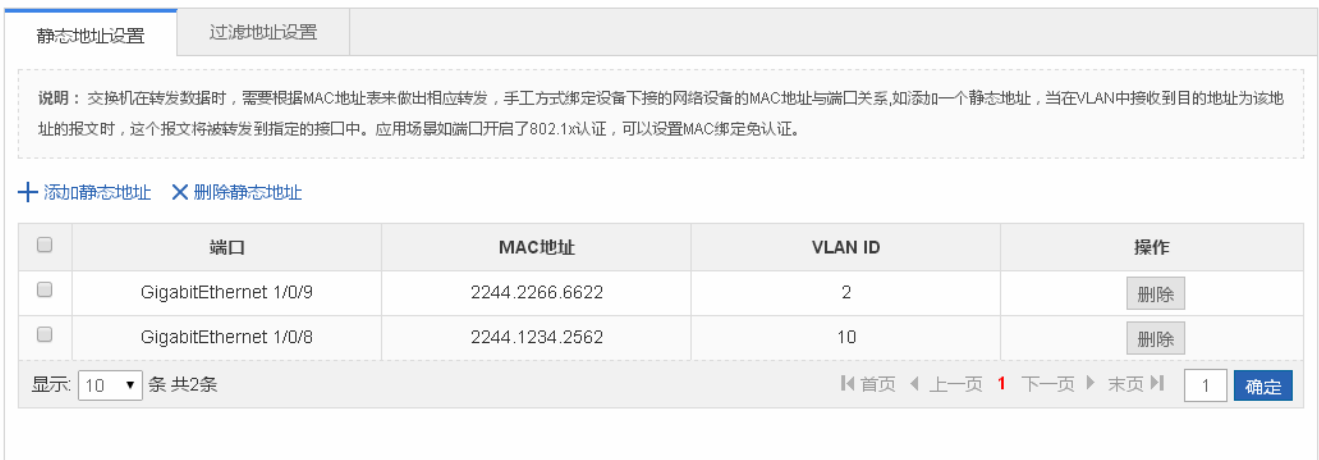

#### 添加静态地址

设置静态地址,必须填写 MAC 地址、VLAN ID 及端口,点击"完成配置"提示"设置成功"后,会显示在静态地址列表中。

编辑静态地址

点击"静态地址列表"最后一列操作栏下的<编辑>图标,页面会显示该静态地址的信息,对信息进行编辑后,点击<完成配置> 提示"设置成功"即可。

删除静态地址

在"静态地址列表"中选择多条记录,点击"删除选中静态地址"批量删除数据。

2)点击"静态地址列表"最后一列操作栏下的<删除>图标,提示"确定删除选中的静态地址",点击确定提示"删除成功", 完成删除。

#### 过滤地址设置

#### 过滤地址设置的页面如下:

图 1-15 过滤地址设置

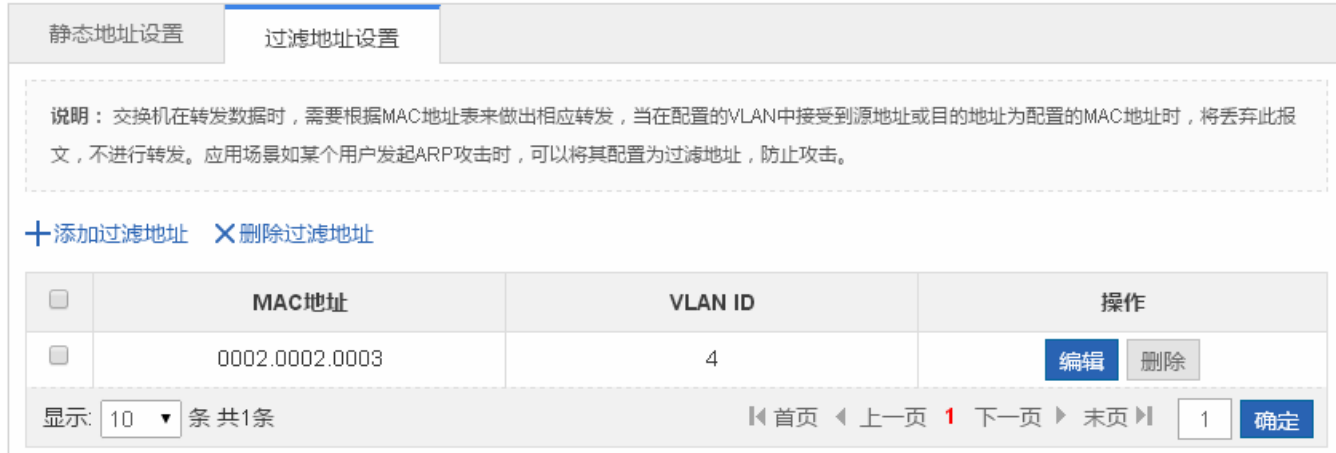

添加过滤地址

设置过滤地址,必须填写 MAC 地址和 VLAN ID,点击"完成配置"提示"设置成功"后,会显示在静态地址列表中。

编辑过滤地址

点击"过滤地址列表"最后一列操作栏下的<编辑>图标,页面会显示该过滤地址的信息,对信息进行编辑后,点击<完成配置> 提示"设置成功"即可。

#### 删除过滤地址

在"过滤地址列表"中选择多条记录,点击"删除选中过滤地址"批量删除数据。

2)点击"过滤地址列表"最后一列操作栏下的<删除>图标,提示"确定删除选中的过滤地址",点击确定提示"删除成功", 完成删除。

**1.3.4.2** 路由设置

"路由设置"可以对路由进行管理。

路由设置页面:

图 1-16 路由管理

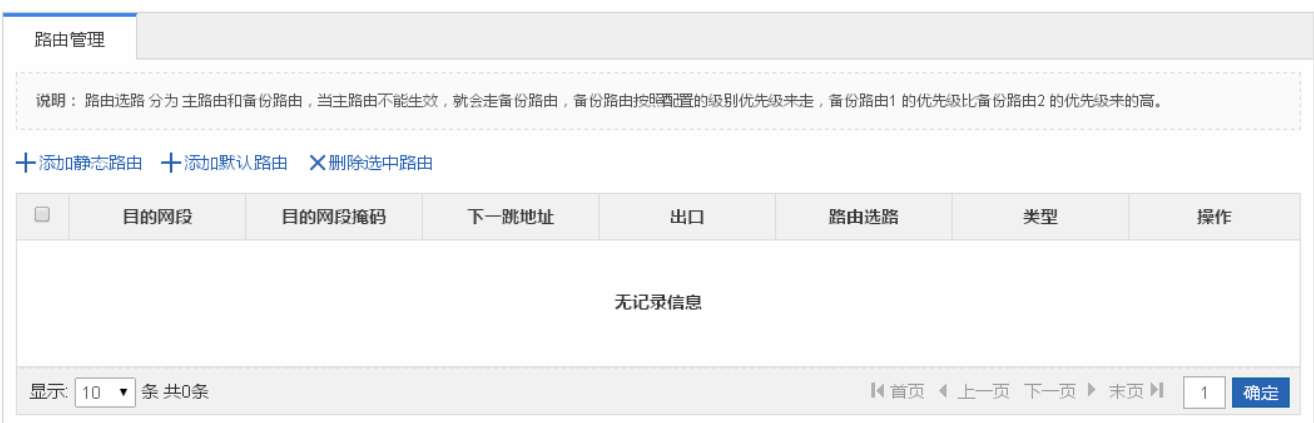

添加静态路由

设置静态路由,选择 IP 类型,目的网段、目的网段掩码和下一跳地址为必填字段,点击"完成配置"提示"设置成功"后, 会显示在路由列表中。

编辑路由

点击"路由列表"最后一列操作栏下的<编辑>图标,页面会显示该路由的信息,对信息进行编辑后,点击<完成配置>提示"设 置成功"即可。

删除路由

1)在"路由列表"中选择多条记录,点击"删除选中路由"批量删除数据。

2)点击"路由列表"最后一列操作栏下的<删除>图标,提示"确定删除?",点击确定提示"删除成功",完成删除。

添加默认路由

设置默认路由,选择 IP 类型,下一跳地址为必填字段,点击"完成配置"提示"设置成功"后,会显示在路由列表中。

路由选路 分为 主路由和备份路由,当主路由不能生效,就会走备份路由,备份路由按照配置的级别优先级来走,备份路 由 1 的优先级比备份路由 2 的优先级来的高

#### **1.3.4.3** 生成树协议

"生成树协议"可以对设置生成树全局参数,对生成树端口设置及 RLDP 设置。

#### 生成树全局设置

图 1-17 生成树全局设置

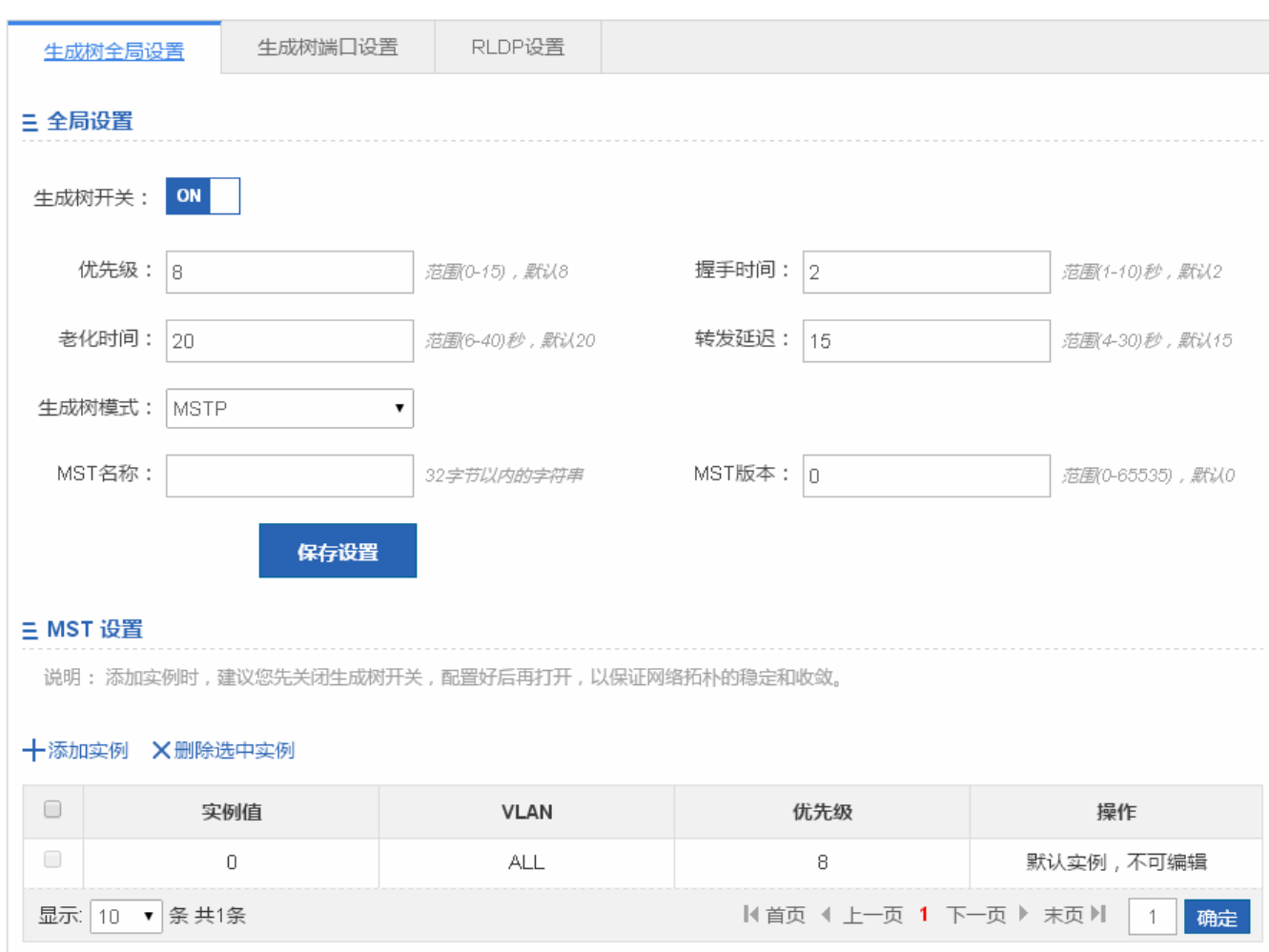

可以对生成树全局参数进行配置,生成树模式选择为"MSTP"时,可以对 MST 实例进行设置

添加实例

设置实例, 必须填写实例值和 VLAN 范围,其他信息可选,点击"完成配置"提示"设置成功"后,会显示在实例列表中。

编辑实例

点击"实例列表"最后一列操作栏下的<编辑>图标,页面会显示该实例的信息,对信息进行编辑后,点击<完成配置>提示"设 置成功"即可。

删除实例

1) 在"实例列表"中选择多条记录,点击"删除选中实例"批量删除数据。

2)选择点击"实例列表"最后一列操作栏下的<删除>图标,提示"确定删除选中的实例?",点击确定提示"删除成功",完 成删除。实例 0 是默认实例无法删除。

#### 生成树端口设置

图 1-18 生成树端口设置

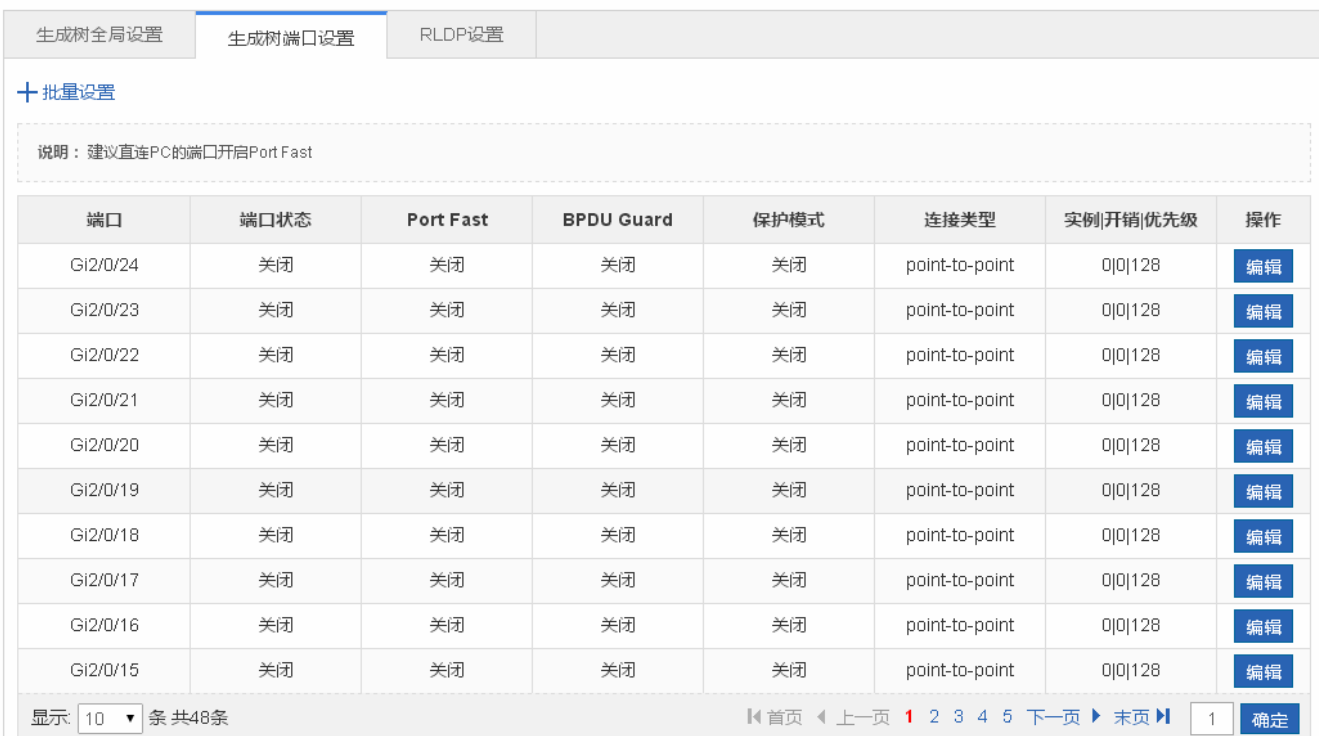

#### 批量设置

选择保护模式、Port Fast、BPDU 过滤、连接类型、端口优先级等,选择端口进行批量设置。

#### 编辑设置

在"生成树端口列表"中最后一列操作栏下的<编辑>图标,页面会显示该端口的信息,对信息进行编辑后,点击<完成配置> 提示"设置成功"即可。

#### **RLDP** 设置

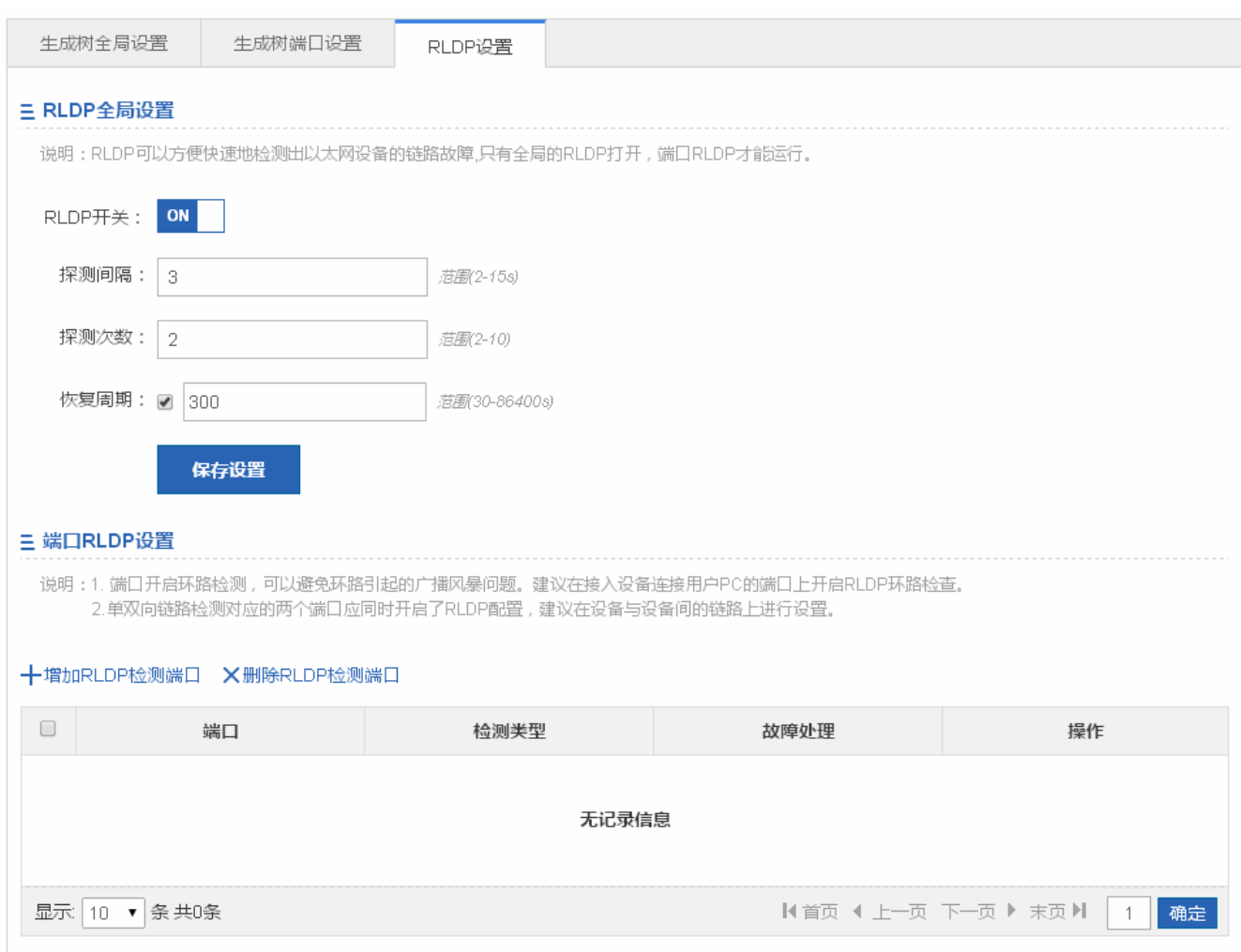

1、 RLDP 全局设置

点击 RLDP 开关按钮可以开启或者关闭 RLDP 功能。开启时配置探测间隔及探测次数,点击<保存设置>按钮,提示"设 置成功"即可

- 2、 端口 RLDP 设置
- 添加 RLDP 检测端口

选择"检测类型"、"故障处理"及端口后按"添加设置",提示"设置成功"即完成 RLDP 检测端口的添加操作。添加成功后 会显示在"RLDP 检测端口列表"。

● 编辑 RLDP 检测端口

点击"RLDP 检测端口列表"最后一列操作栏下的<编辑>图标,页面会显示 RLDP 检测端口的信息,对信息进行编辑后,点击 <完成配置>提示"设置成功"即可。

删除限速端口

在"RLDP 检测端口列表"中选择多条记录,点击"批量删除 RLDP 检测端口"批量删除数据。

2)点击"RLDP 检测端口列表"最后一列操作栏下的<删除>图标,提示"确定删除选中的数据?",点击确定提示"删除成功", 完成删除。

#### **1.3.4.4 IGMP**设置

IGMP 设置的页面如下:

图 1-19 IGMP Snooping 设置

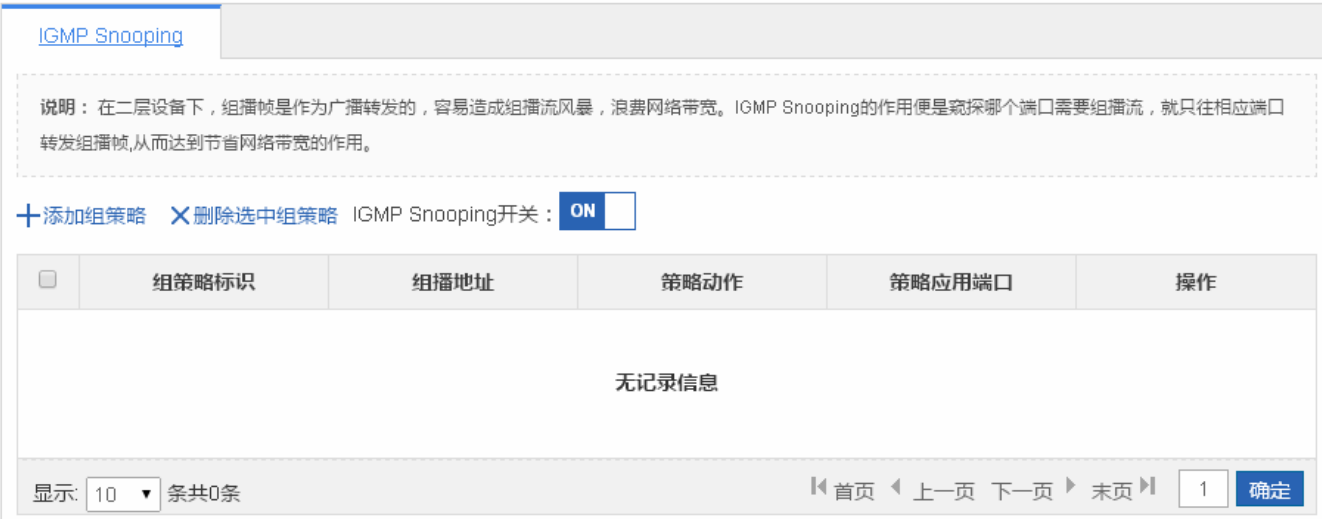

#### 添加组策略

设置组策略,必须填写组策略标识和组播地址范围,其他信息可选,点击"完成配置"提示"设置成功"后,会显示在组策略 列表中。

编辑组策略

点击"组策略列表"最后一列操作栏下的<编辑>图标,页面会显示该组策略的信息,对信息进行编辑后,点击<完成配置>提示 "设置成功"即可。

#### 删除组策略

1) 在"组策略列表"中选择多条记录,点击"删除选中的组策略"批量删除数据。

2)点击"组策略列表"最后一列操作栏下的<删除>图标,提示"确定要删除该选?",点击确定提示"删除成功",完成删除。

#### **1.3.4.5 DHCP**中继

DHCP 中继的页面如下:

图 1-20 DHCP 中继设置

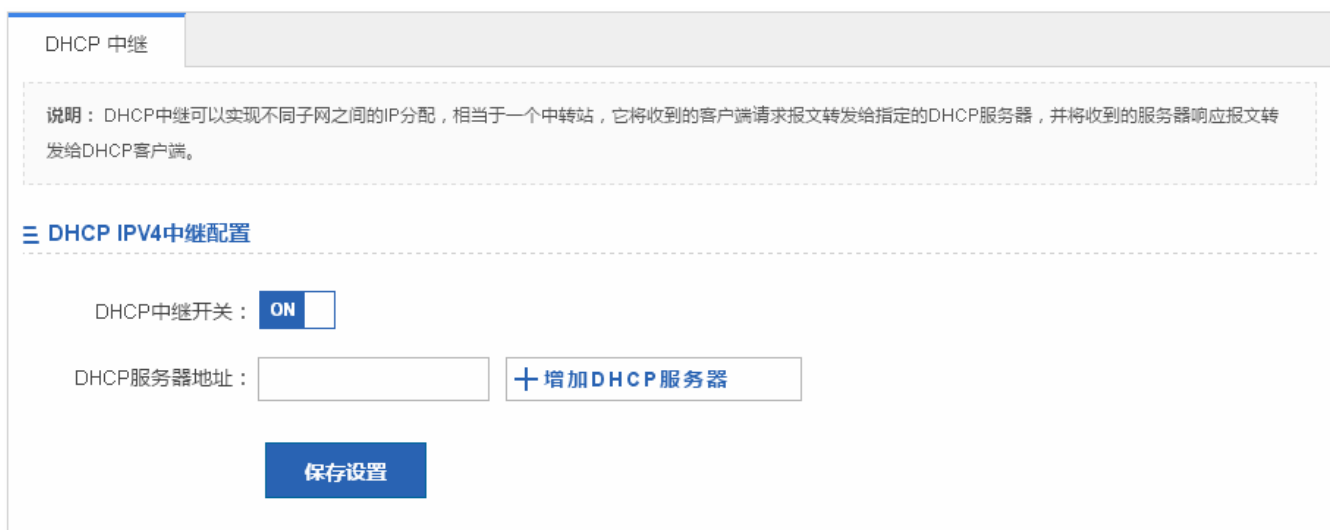

对 DHCP 中继开启或者关闭,当开启时可以设置多个 DHCP 服务器地址

#### **1.3.4.6** 上网实名认证

"上网实名认证"可以进行外置 web 认证和高级设置。

#### 外置 **web** 认证

外置 web 认证的页面如下:

图 1-21 外置 web 认证设置

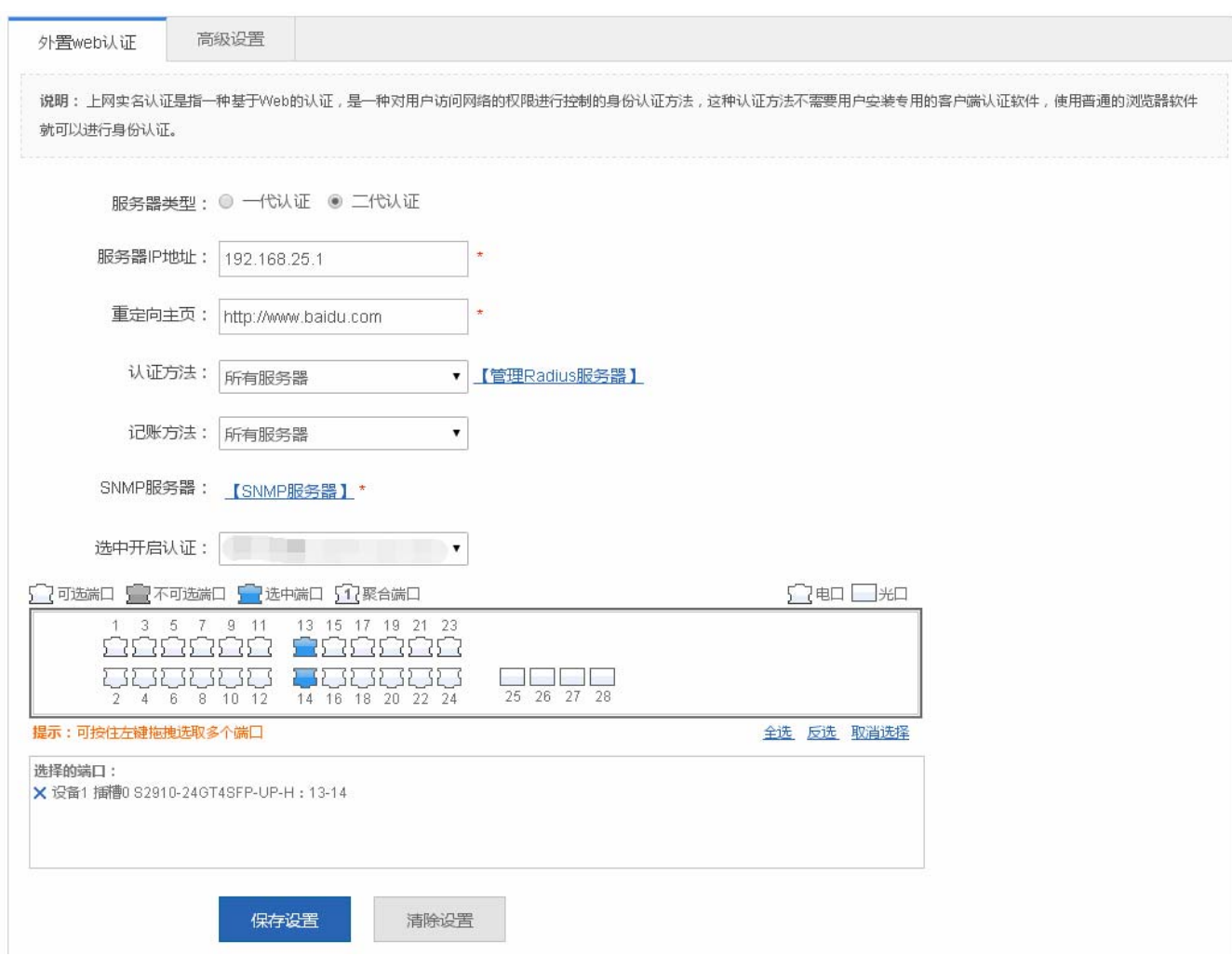

服务器 IP 地址, 重定向主页为必选, 点击"保存设置"提示设置成功即可。

## 高级设置

高级设置的页面如下:

图 1-22 高级设置

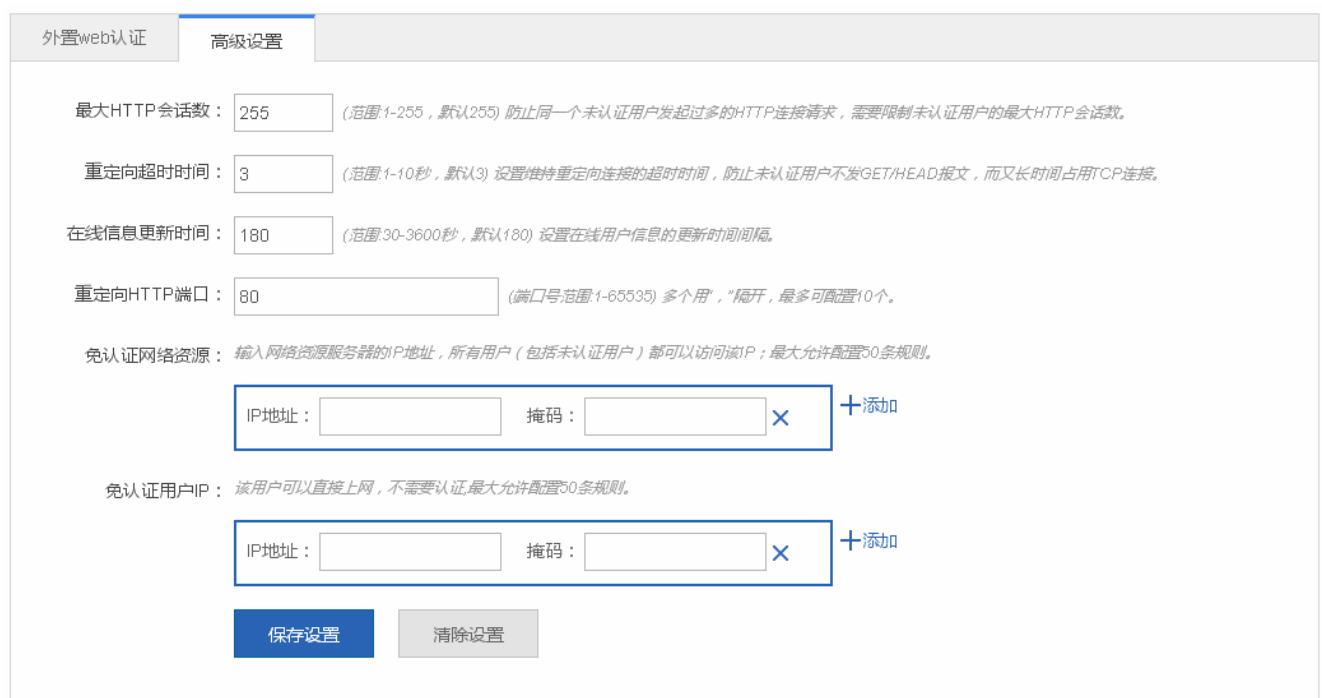

免认证网络资源和免认证用户可以设置多个值,设置其他配置下,点击"保存设置"图标,提示设置成功即可

## **1.3.5** 安全

通过一级菜单"安全",可以进入二级菜单。包含 DHCP Snooping、防 ARP 攻击、IP Source Guard、端口安全、NFPP、风 暴控制。

#### **1.3.5.1 DHCP Snooping**

DHCP Snooping 的页面如下:

图 1-23 DHCP Snooping 设置

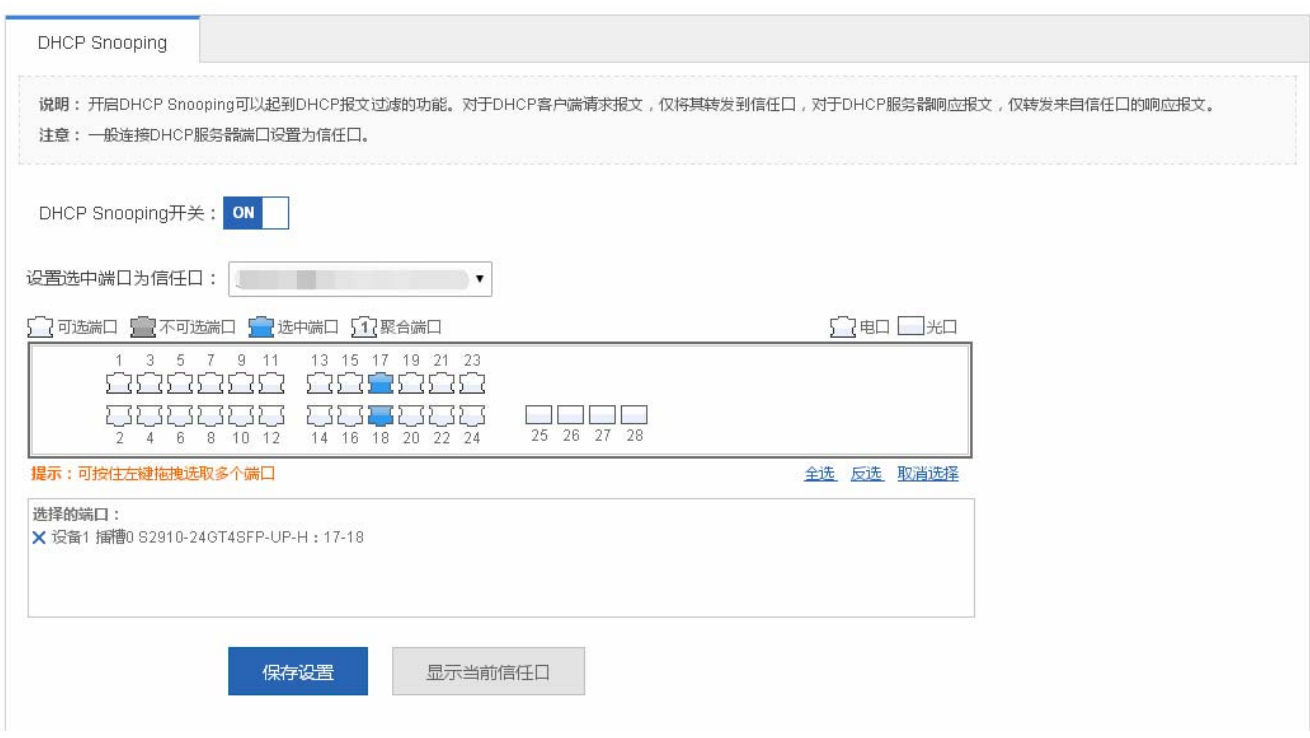

DHCP SERVER 连接的端口需要设置为 DHCP 信任口, 非信任口上的 DHCP SERVER 无法正常工作。面板上选中端口代表 该端口开启了 DHCP 信任口。用户可直接在面板上选中端口然后点击<保存设置>按钮。

#### **1.3.5.2** 防**ARP**攻击

"防 ARP 攻击"可以进行防网关 ARP 欺骗设置、ARP 检查设置、DAI 设置及 ARP 表项。

#### 防网关 **ARP** 欺骗

图 1-24 防网关 ARP 欺骗

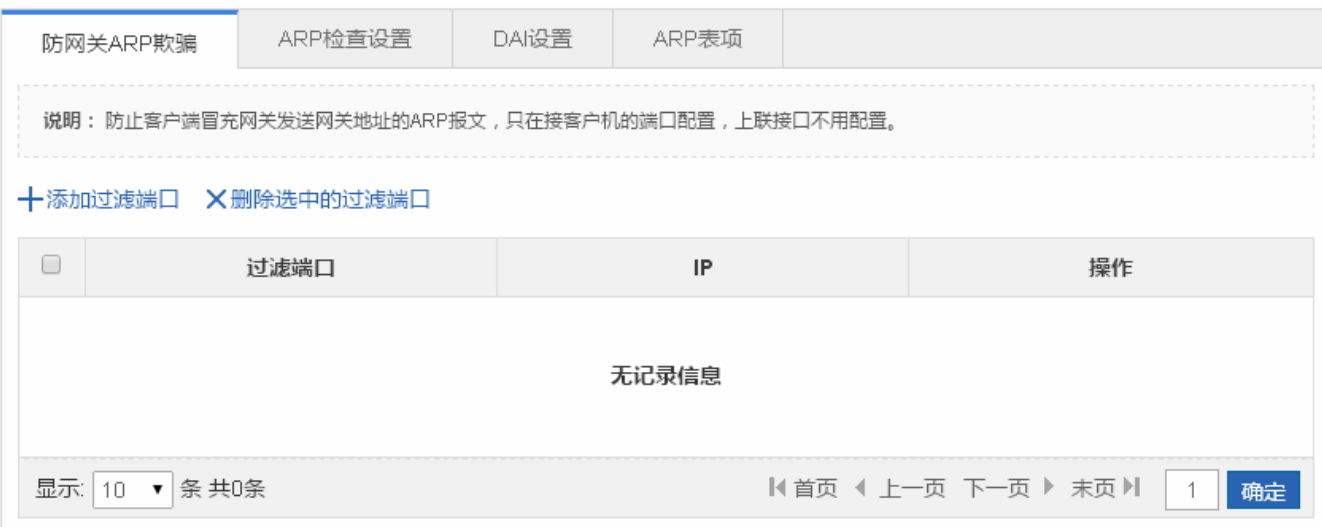

添加过滤端口:

设置过滤端口,必须填写 IP 地址,点击"完成配置"提示"设置成功"后,会显示在过滤端口列表中。

编辑过滤端口

点击"过滤端口列表"最后一列操作栏下的<编辑>图标,页面会显示该过滤端口的信息,对信息进行编辑后,点击<完成配置> 提示"设置成功"即可。

#### ● 删除过滤端口

1)在"过滤端口列表"中选择多条记录,点击"删除选中的过滤端口"批量删除数据。

2)点击"过滤端口列表"最后一列操作栏下的<删除>图标,提示"确定删除选中的过滤端口数据?",点击确定提示"删除成 功",完成删除。

#### **ARP** 检查设置

图 1-25 ARP 检查设置

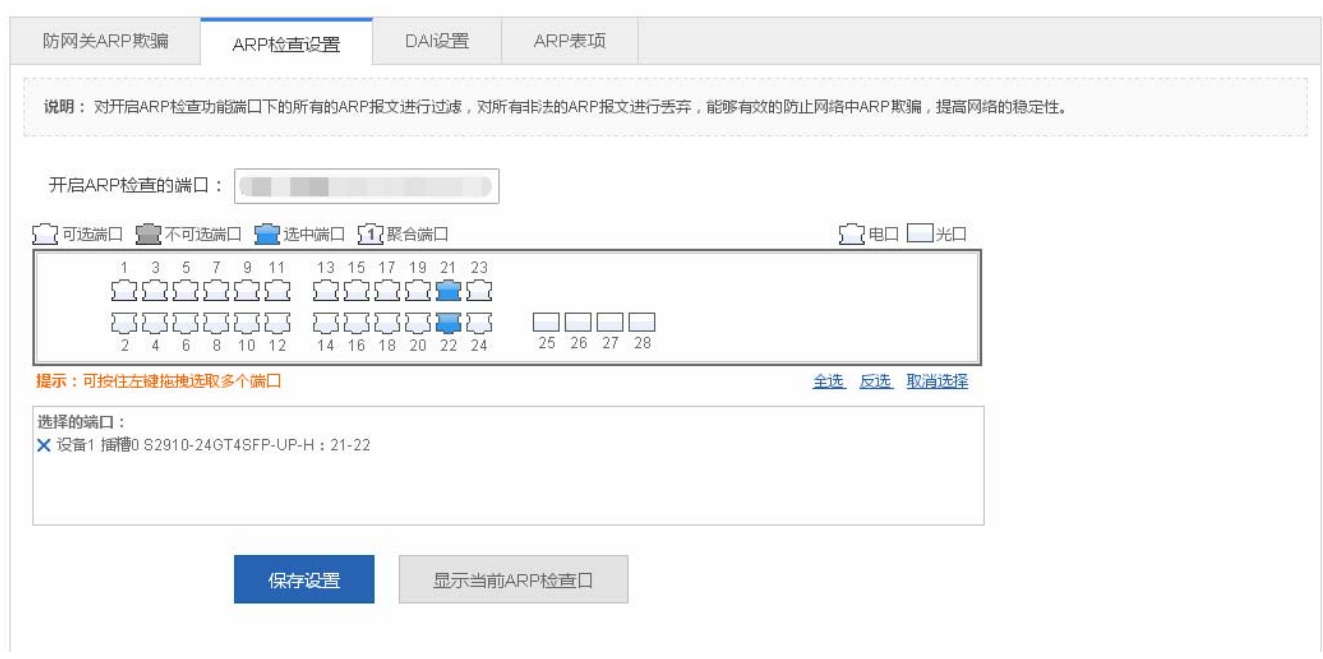

#### 面板中选择端口已开启 ARP 检查功能

面板显示的当前端口已开启 ARP 检查设置状态,并且都是处于编辑状态。当用户修改了端口后,又不想编辑了,可以点 击<显示当前 ARP 检查口>按钮,让面板恢复显示为当前 ARP 检查的配置状态。

**A DHCP Snooping** 信任口的端口无法开启 ARP 检查。

#### **DAI** 设置

图 1-26 DAI 设置

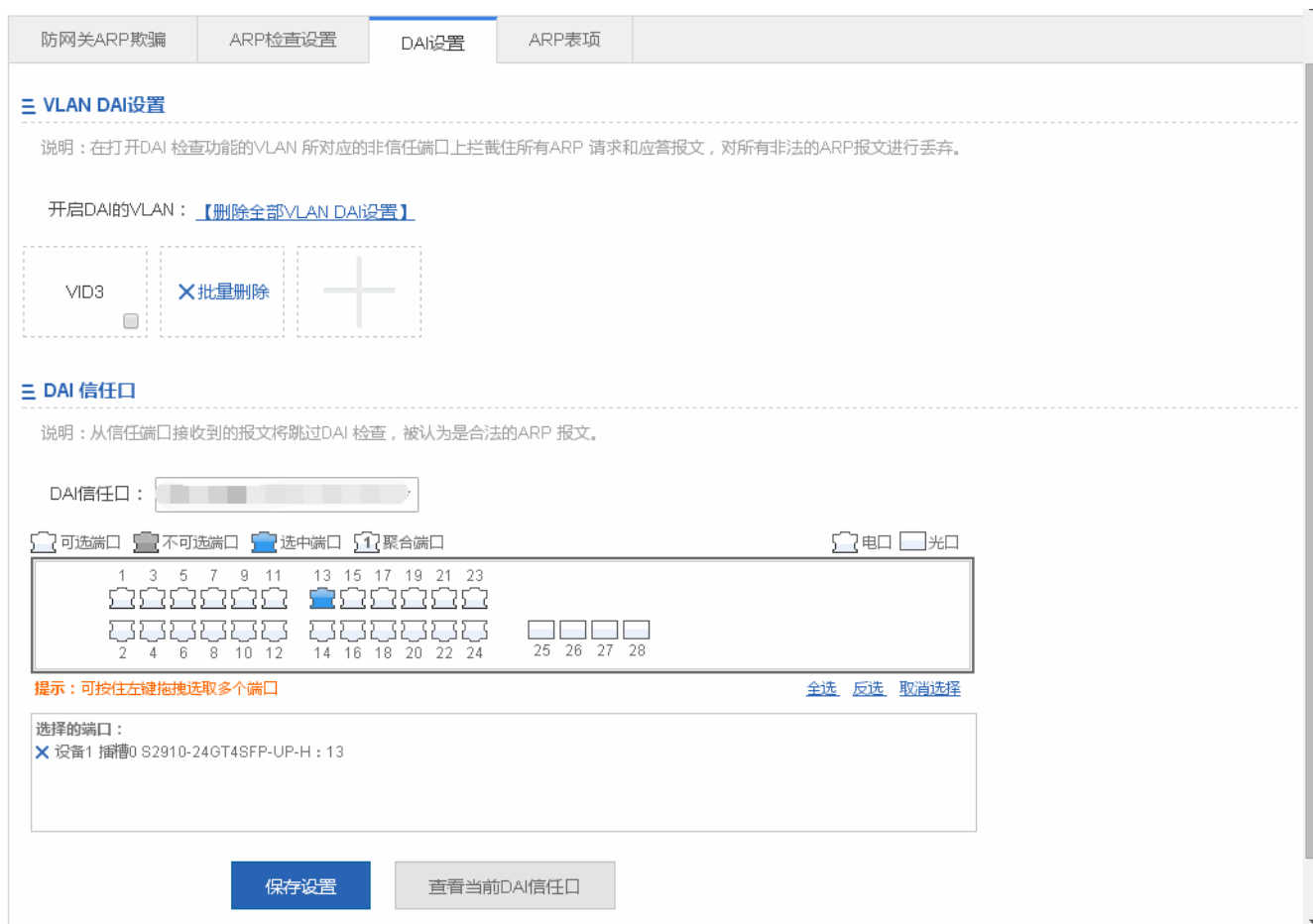

1、 VLAN DAI 设置

点击添加图标增加开启 DAI 功能的 VLAN

2、 DAI 信任口

面板中选择端口开启 DAI 信任功能

**C** 面板显示的当前已开启 DAI 信任端口的设置状态,并且都是处于编辑状态。当用户修改了端口后,又不想编辑了,可以 点击<显示当前 DAI 信任口>按钮,让面板恢复显示为当前 DAI 信任口的配置状态。

**A DHCP Snooping** 信任口的端口无法开启 ARP 检查。

**ARP** 表项

图 1-27 ARP 表项

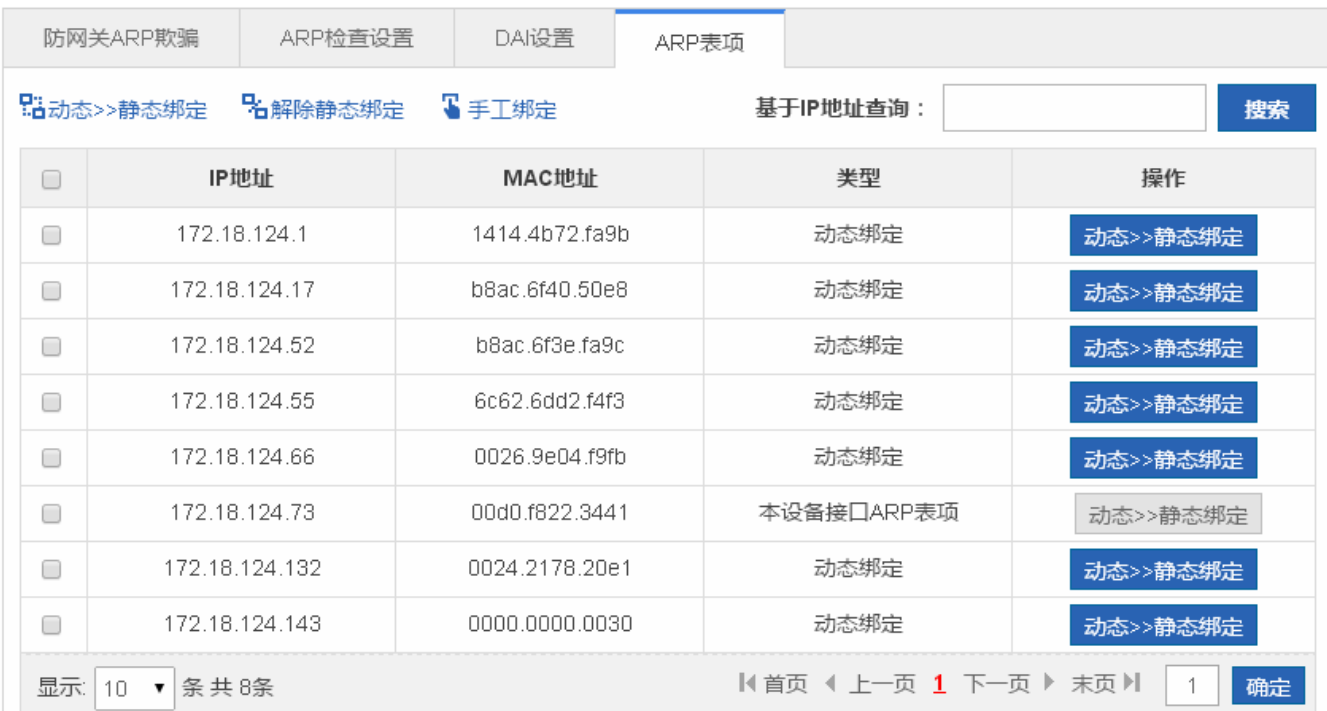

- 动态>>静态绑定
- 1) 可以选择"ARP 表项列表"中多条动态数据批量设置为静态绑定数据。
- 2)点击"ARP 表项列表"最后一列操作栏下的<动态转静态绑定>图标,提示"设置成功"即可。
- 解除静态绑定
- 1) 可以选择"ARP 表项列表"多条静态绑定数据批量解除绑定。
- 2)点击"ARP 表项列表"最后一列操作栏下的<解除静态绑定>图标,提示"设置成功"即可。
- 手工绑定

设置静态绑定数据, IP 地址和 MAC 地址为必选字段, 点击"确定"提示"设置成功"后, 会显示在"ARP 表项列表"中。

**1.3.5.3 IP Source Guard** 

"IP Source Guard"可以进行接口配置和用户绑定。

- 接口配置
- 图 1-28 接口配置

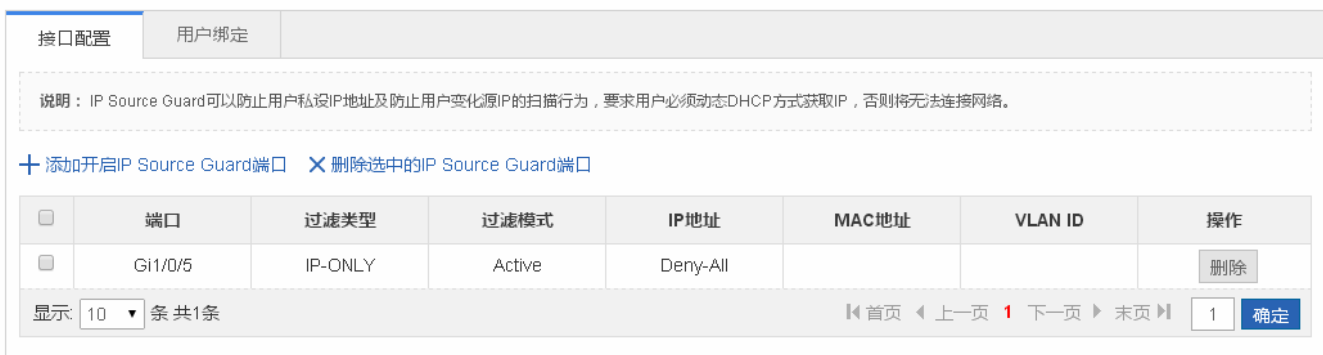

● 添加 IP Source Guard 端口

设置开启 IP Source Guard 端口,选择过滤类型及端口,点击"完成配置"提示"设置成功"后,会显示在 IP Source Guard 端口列表中。

● 编辑 IP Source Guard 端口

点击"IP Source Guard 端口列表"最后一列操作栏下的<编辑>图标,页面会显示该 IP Source Guard 端口的信息,对信息进 行编辑后,点击<完成配置>提示"设置成功"即可。

● 删除 IP Source Guard 端口列表

1) 在 "IP Source Guard 端口列表"中选择多条记录,点击 "删除选中 IP Source Guard 端口列表"批量删除数据。

2)点击"IP Source Guard 端口列表"最后一列操作栏下的<删除>图标,提示"确定删除选中的数据?",点击确定提示"删 除成功",完成删除。

#### 2 用户绑定

图 1-29 用户绑定

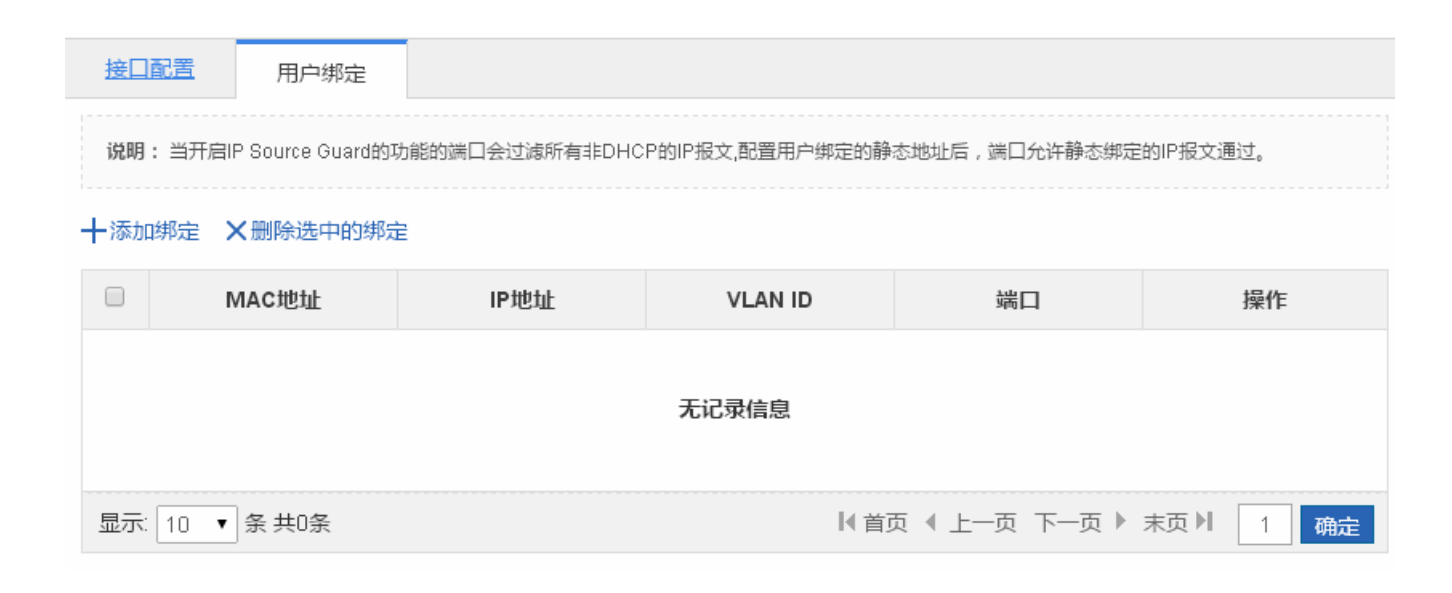

#### 添加用户绑定

设置用户绑定,MAC 地址、IP 地址、VLAN ID 为必选,点击"完成配置"提示"设置成功"后,会显示在用户绑定列表中。

编辑用户绑定

点击"用户绑定端口列表"最后一列操作栏下的<编辑>图标,页面会显示该用户绑定的信息,对信息进行编辑后,点击<完成 配置>提示"设置成功"即可。

删除用户绑定列表

1)在"用户绑定列表"中选择多条记录,点击"删除选中的绑定"批量删除数据。

2)点击"用户绑定列表"最后一列操作栏下的<删除>图标,提示"确定删除绑定?",点击确定提示"删除成功",完成删除。

**1.3.5.4** 端口安全

#### 基本设置

图 1-30 基本设置

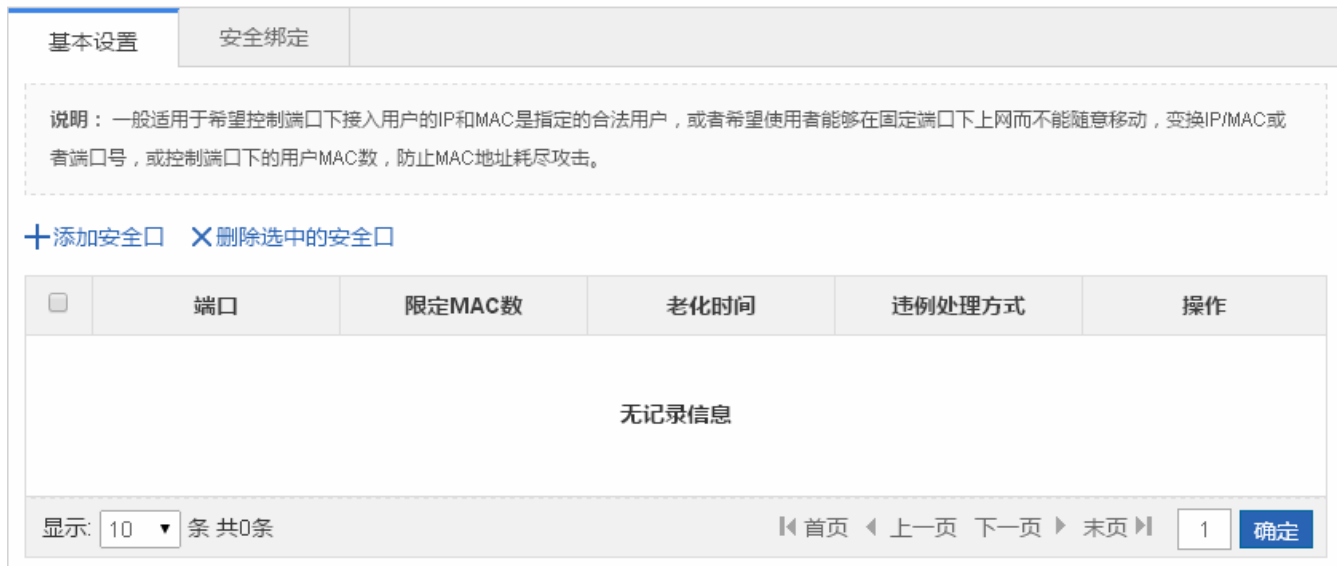

添加用户绑定

设置用户绑定, IP 地址为必选,其他可选,点击"完成配置"提示"设置成功"后,会显示在安全口列表中。

● 编辑安全口

点击"用户安全口列表"最后一列操作栏下的<编辑>图标,页面会显示该用户绑定的信息,对信息进行编辑后,点击<完成配 置>提示"设置成功"即可。

● 删除安全口

1) 在"安全口列表"中选择多条记录,点击"删除选中的安全口"批量删除数据。

2)点击"安全口列表"最后一列操作栏下的<删除>图标,提示"确定删除选中的安全口?",点击确定提示"删除成功",完成 删除。

#### 安全绑定

图 1-31 安全绑定

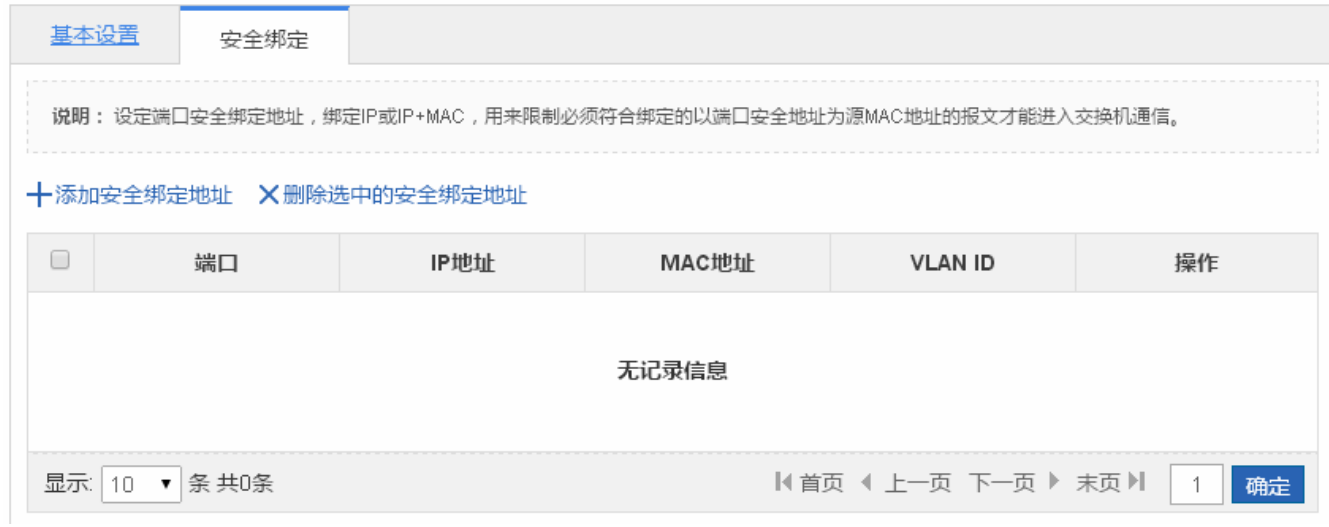

#### 添加安全绑定地址

设置安全绑定地址, IP 地址为必选, 其他可选, 点击"完成配置"提示"设置成功"后, 会显示在安全绑定地址列表中。

编辑安全口

点击"安全绑定地址列表"最后一列操作栏下的<编辑>图标,页面会显示该用户绑定的信息,对信息进行编辑后,点击<完成 配置>提示"设置成功"即可。

#### 安全绑定地址列表

1)在"安全绑定地址列表"中选择多条记录,点击"删除选中的安全绑定端口"批量删除数据。

2)点击"安全绑定地址列表"最后一列操作栏下的<删除>图标,提示"确定要删除选中的安全绑定端口?",点击确定提示"删 除成功",完成删除。

**1.3.5.5 NFPP** 

NFPP 页面如下:

图 1-32 NFPP

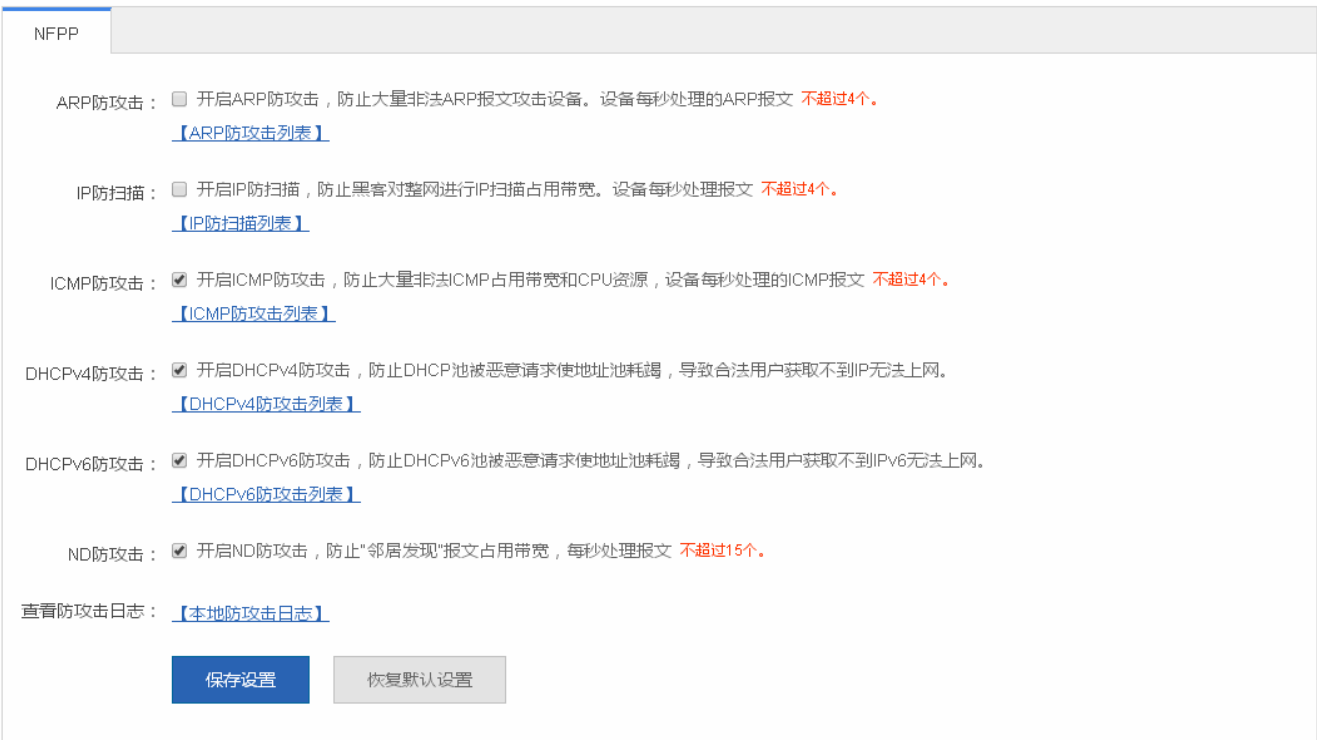

可以开启或者关闭各个防攻击功能,点击"保存设置"提示"设置成功"即可,当想恢复成默认设置时,点击"恢复默认设置" 按钮

#### **1.3.5.6** 风暴控制

#### 风暴控制的页面如下:

图 1-33 风暴控制设置

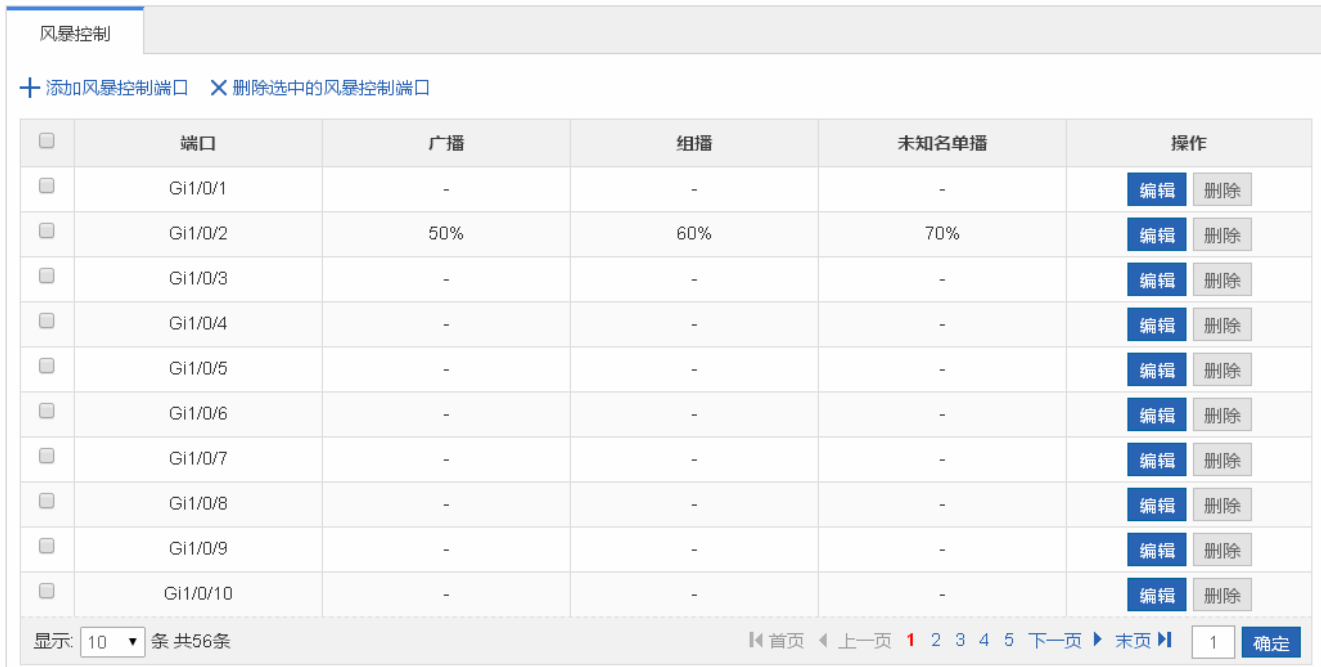

#### 添加风暴控制端口

设置风暴控制端口,广播、单播、组播必选一个,点击"完成配置"提示"设置成功"后,会显示在风暴控制列表中。

编辑风暴控制端口

点击"风暴控制端口列表"最后一列操作栏下的<编辑>图标,页面会显示该风暴控制端口的信息,对信息进行编辑后,点击< 完成配置>提示"设置成功"即可。

删除风暴控制端口

1)在"风暴控制端口列表"中选择多条记录,点击"删除选中的风暴控制端口"批量删除数据。

2)点击"风暴控制端口列表"最后一列操作栏下的<删除>图标,提示"确定删除选中的风暴控制端口?",点击确定提示"删 除成功",完成删除。

#### **1.3.6** 高级

#### **1.3.6.1** 端口保护

#### 端口保护的页面如下:

图 1-34 端口保护设置

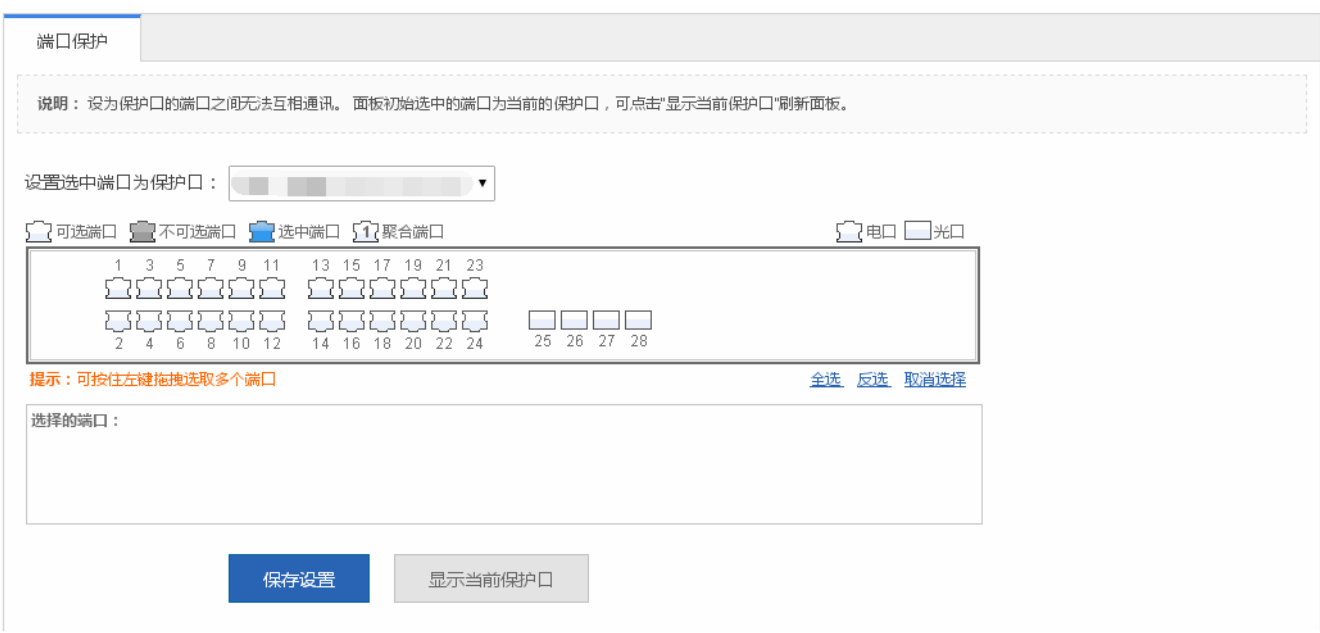

设置端口为保护口,选择面板中端口,点击"保存设置"提示"设置成功"即可.

#### **1.3.6.2 DHCP**服务器

"DHCP 服务器"可以进行 DHCP 配置、静态地址分配及客户端列表。

#### **DHCP** 配置

DHCP 配置的页面如下:

```
图 1-35 DHCP 配置
```
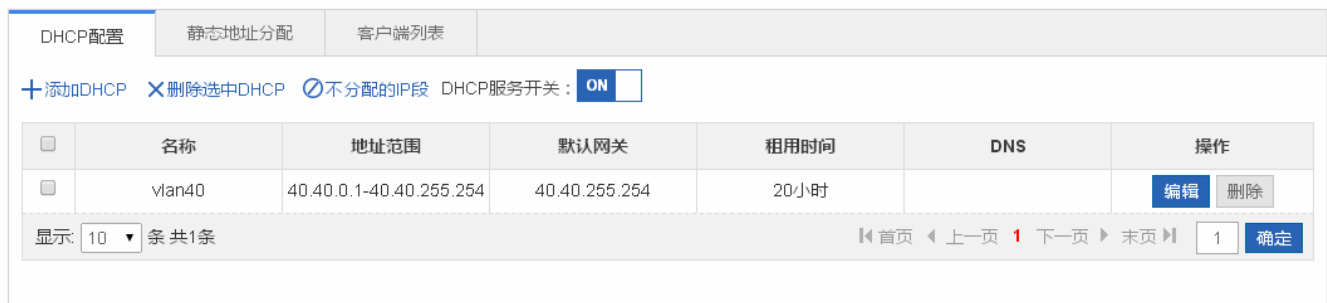

● 添加 DHCP

设置地址池名称, IP 分配网段, 掩码, 默认网关, 租用时间, 点击"完成配置"提示"设置成功"后, 会显示在 DHCP 列表 中。

● 编辑 DHCP

点击"DHCP 列表"最后一列操作栏下的<编辑>图标,页面会显示该 DHCP 的信息,对信息进行编辑后,点击<完成配置>提 示"设置成功"即可。

● 删除 DHCP

1)在"DHCP 列表"中选择多条记录,点击"删除选中的 DHCP"批量删除数据。

2)点击"DHCP 列表"最后一列操作栏下的<删除>图标,提示"确定删除选中的 DHCP?",点击确定提示"删除成功",完 成删除。

● 开启 DHCP

点击<DHCP 服务开关>开启 DHCP 服务。

#### 静态地址分配

静态地址分配的页面如下:

图 1-36 静态地址分配配置

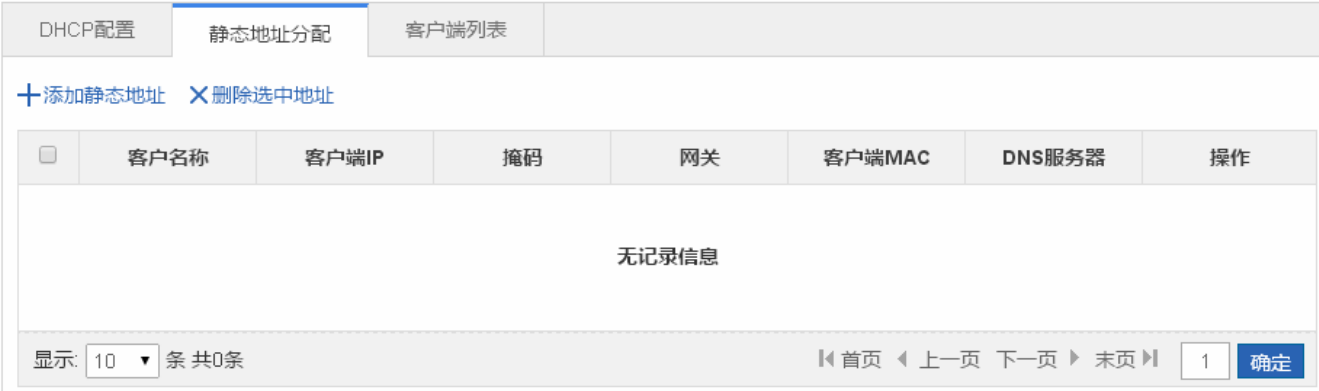

添加静态地址

设置客户名称,客户端 IP,客户端 MAC 地址必选,其他配置可选,点击"完成配置"提示"设置成功"后,会显示在静态地 址列表中。

编辑静态地址

点击"静态地址列表"最后一列操作栏下的<编辑>图标,页面会显示该静态地址的信息,对信息进行编辑后,点击<完成配置> 提示"设置成功"即可。

删除静态地址

1) 在"静态地址列表"中选择多条记录,点击"删除选中的地址"批量删除数据。

2)点击"静态地址列表"最后一列操作栏下的<删除>图标,提示"确定删除该静态地址?",点击确定提示"删除成功",完 成删除。

■ 客户端列表

客户端列表的页面如下:

图 1-37 客户端列表配置

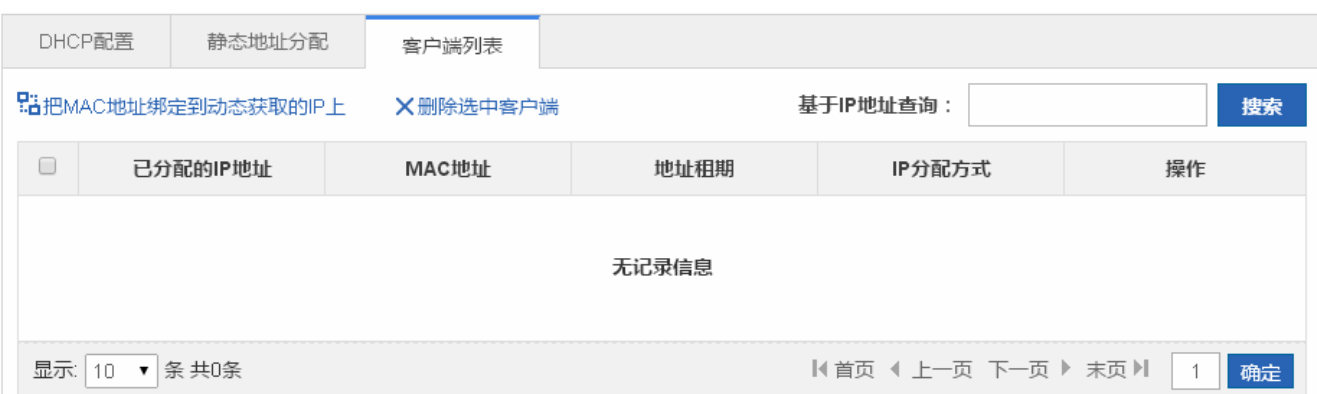

● 查询 IP 地址

在搜索框中输入 IP 地址进行查询。

● MAC 地址和动态 IP 绑定

在"客户端列表"中选择多条记录,点击"把 MAC 地址绑定到动态获取的 IP 上"进行绑定。

**1.3.6.3 ACL** 

**ACL** 列表

ACL 列表的页面如下:

图 1-38ACL 列表设置

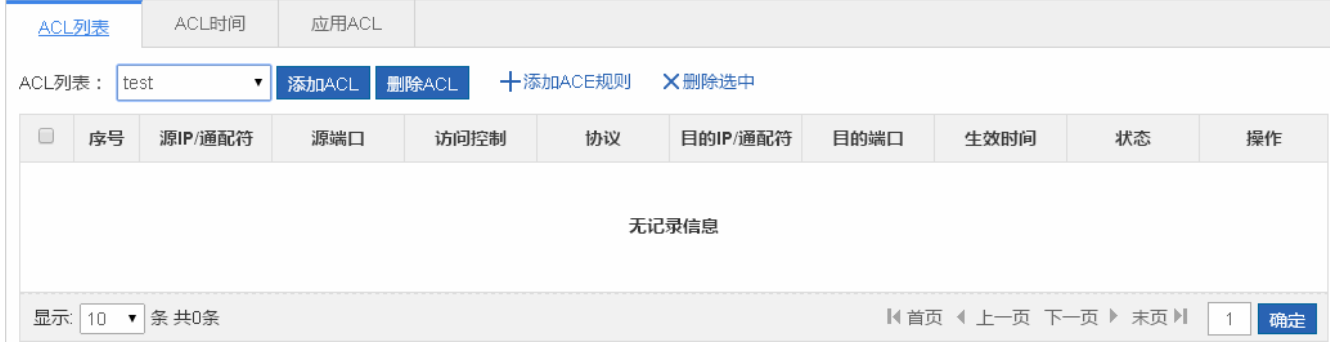

● 添加 ACL

点击"添加 ACL"按钮,在弹出框中设置内容, ACL 列表是必填字段, 点击"确定"提示"设置成功"即可, 在 ACL 列表下 拉框中看到添加的 ACL

● 删除 ACL

ACL 列表下拉框中选中要删除的 ACL, 点击"删除 ACL"按钮, 提示"删除成功"即可

添加 ACL 规则

设置 ACL 规则, 选择访问控制类型、协议、生效时间及 IP, 点击"完成配置"提示"设置成功"后, 会显示在 ACL 规则列表 中。

● 编辑 ACL 规则

点击"ACL 规则列表"最后一列操作栏下的<编辑>图标,页面会显示该 ACL 规则的信息,对信息进行编辑后,点击<完成配 置>提示"设置成功"即可。

● 删除 ACL 规则

1)在"ACL 规则列表"中选择多条记录,点击"删除选中的规则"批量删除数据。

2)点击"ACL规则列表"最后一列操作栏下的<删除>图标,提示"您确认要删除该规则?",点击确定提示"删除成功",完 成删除。

● 移动 ACL 规则

填写需要移动的 ACL 序列号,点击"移动"提示"设置成功"即可

**ACL** 时间

ACL 时间的页面如下:

图 1-39 ACL 时间设置

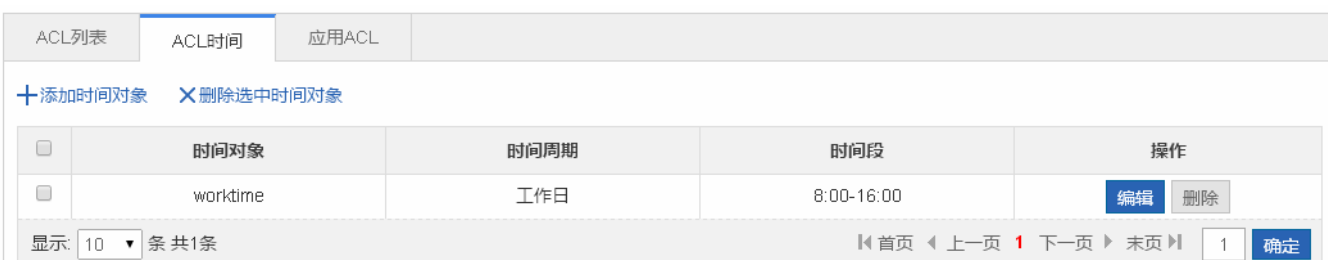

添加 ACL 时间

设置 ACL 时间, 填写时间对象及时间, 点击"完成配置"提示"设置成功"后, 会显示在 ACL 时间列表中。

● 编辑 ACL 时间

点击"ACL 时间列表"最后一列操作栏下的<编辑>图标,页面会显示该 ACL 时间的信息,对信息进行编辑后,点击<完成配 置>提示"设置成功"即可。

● 删除 ACL 时间

在"ACL 时间列表"中选择多条记录,点击"删除选中的时间对象"批量删除数据。

**N** 应用 ACL

应用 ACL 的页面如下:

图 1-40 应用 ACL 设置

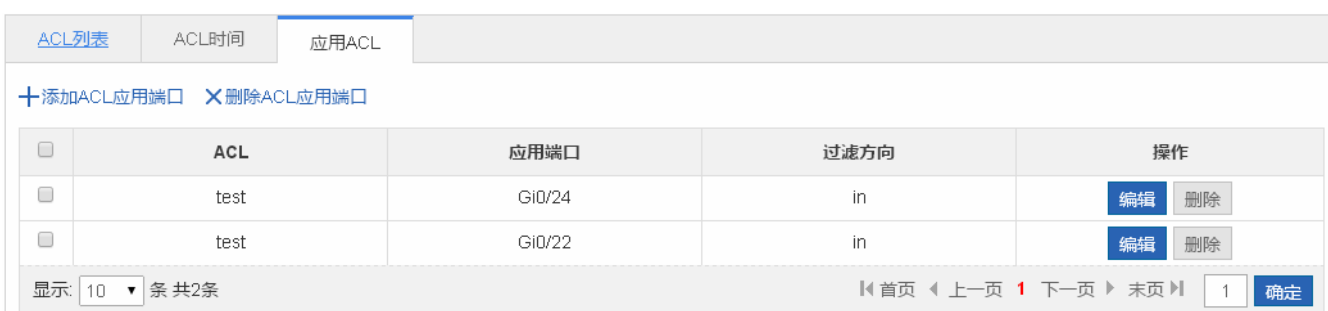

● 添加应用 ACL

设置应用 ACL 时间,选择 ACL、过滤方向及端口,点击"完成配置"提示"设置成功"后,会显示在应用 ACL 列表中。

● 编辑应用 ACL

点击"应用 ACL 列表"最后一列操作栏下的<编辑>图标,页面会显示该应用 ACL 的信息,对信息进行编辑后,点击<完成配 置>提示"设置成功"即可。

删除应用 ACL

1) 在"应用 ACL 列表"中选择多条记录,点击"删除 ACL 应用端口"批量删除数据。

2)点击"应用 ACL 列表"最后一列操作栏下的<删除>图标,提示"确定要删除?",点击确定提示"删除成功",完成删除。

**1.3.6.4 QOS** 

#### > 分类设置

分类设置的页面如下:

图 1-41 分类设置

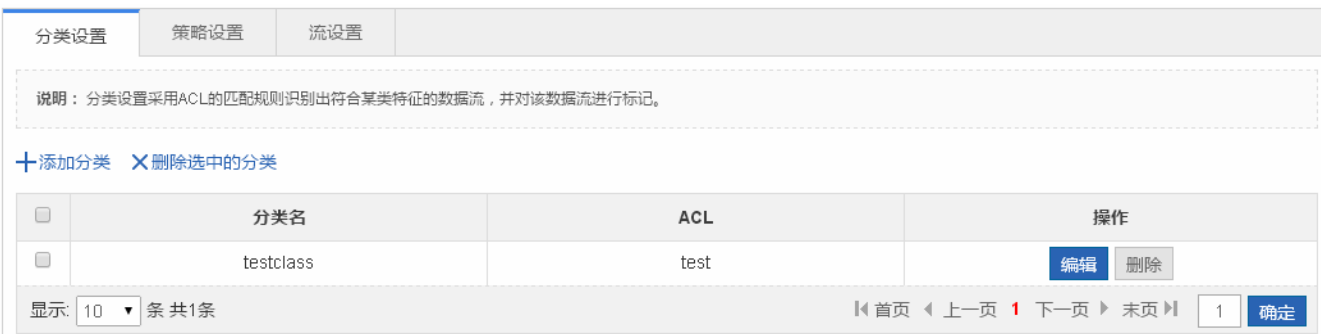

添加分类

设置分类,分类名称必选,选择 ACL 列表,点击"完成配置"提示"设置成功"后,会显示在分类列表中。

编辑分类

点击"分类列表"最后一列操作栏下的<编辑>图标,页面会显示该分类的信息,对信息进行编辑后,点击<完成配置>提示"设 置成功"即可。

删除分类

1)在"分类列表"中选择多条记录,点击"删除选中的分类"批量删除数据。

2)点击"分类列表"最后一列操作栏下的<删除>图标,提示"确定删除该项?",点击确定提示"删除成功",完成删除

2 策略设置

策略设置的页面如下:

图 1-42 策略设置

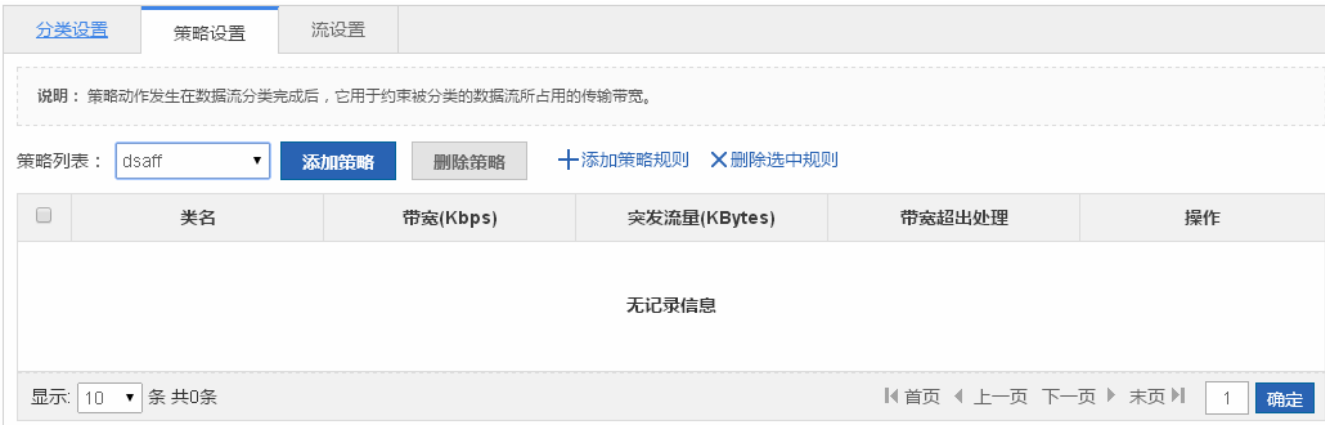

添加策略

设置策略,策略名称必选,点击"完成配置"提示"设置成功"后,会显示在策略列表中。

删除策略

选中"策略列表"中某个策略,点击<删除策略>图标,提示"确定要删除该项?",点击确定提示"删除成功",完成删除

添加策略规则

设置策略规则,带宽和突发流量为必选,其他配置可选,点击"完成配置"提示"设置成功"后,会显示在策略规则列表中。

编辑策略规则

点击"策略规则列表"最后一列操作栏下的<编辑>图标,页面会显示该策略规则的信息,对信息进行编辑后,点击<完成配置> 提示"设置成功"即可。

删除策略规则

1) 在"策略规则列表"中选择多条记录,点击"删除选中规则"批量删除数据。

2)点击"策略规则列表"最后一列操作栏下的<删除>图标,提示"确定删除该项?",点击确定提示"删除成功",完成删除。

流设置

流设置的页面如下:

#### 图 1-43 流设置

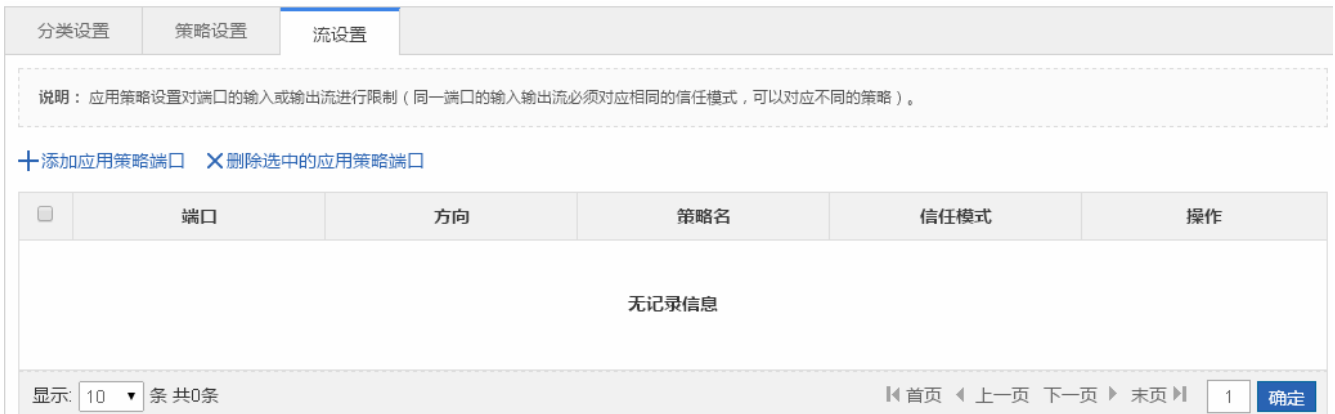

#### 添加应用策略端口

设置应用策略端口,选择限速方向、信任模式、策略列表及端口,点击"完成配置"提示"设置成功"后,会显示在应用策略 端口列表中。

#### 删除应用策略端口

1)在"应用策略端口列表"中选择多条记录,点击<删除选中的应用策略>批量删除数据。

2)点击"应用策略端口列表"最后一列操作栏下的<删除>图标,提示"确定删除该项?",点击确定提示"删除成功",完成 删除。

#### **1.3.7** 系统

"系统管理"可以进行系统设置、系统升级、配置管理,管理员权限。

**1.3.7.1** 系统设置

系统设置页面包含"系统时间"、"修改密码"、"恢复出厂配置"、"增强功能"、"SNMP"以及"DNS"六个部分。

#### 系统时间

系统时间的页面如下:

图 1-44 系统时间

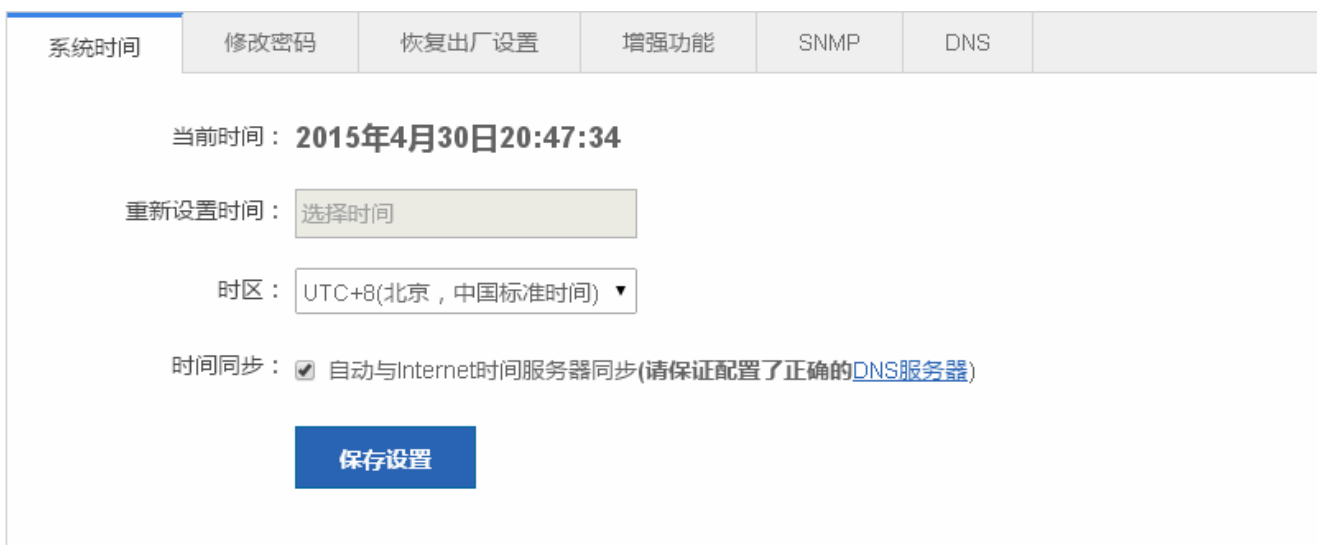

#### 系统时间

页面显示了当前系统时间。可以手工设置当前系统时间,也可以通过勾选"自动与 Internet 时间服务器同步"设置时间,两者 选择一个进行配置。最后点击<保存设置>按钮,提示"保存设置成功"即完成配置。

#### 2 密码修改

密码修改的页面如下:

图 1-45 密码修改

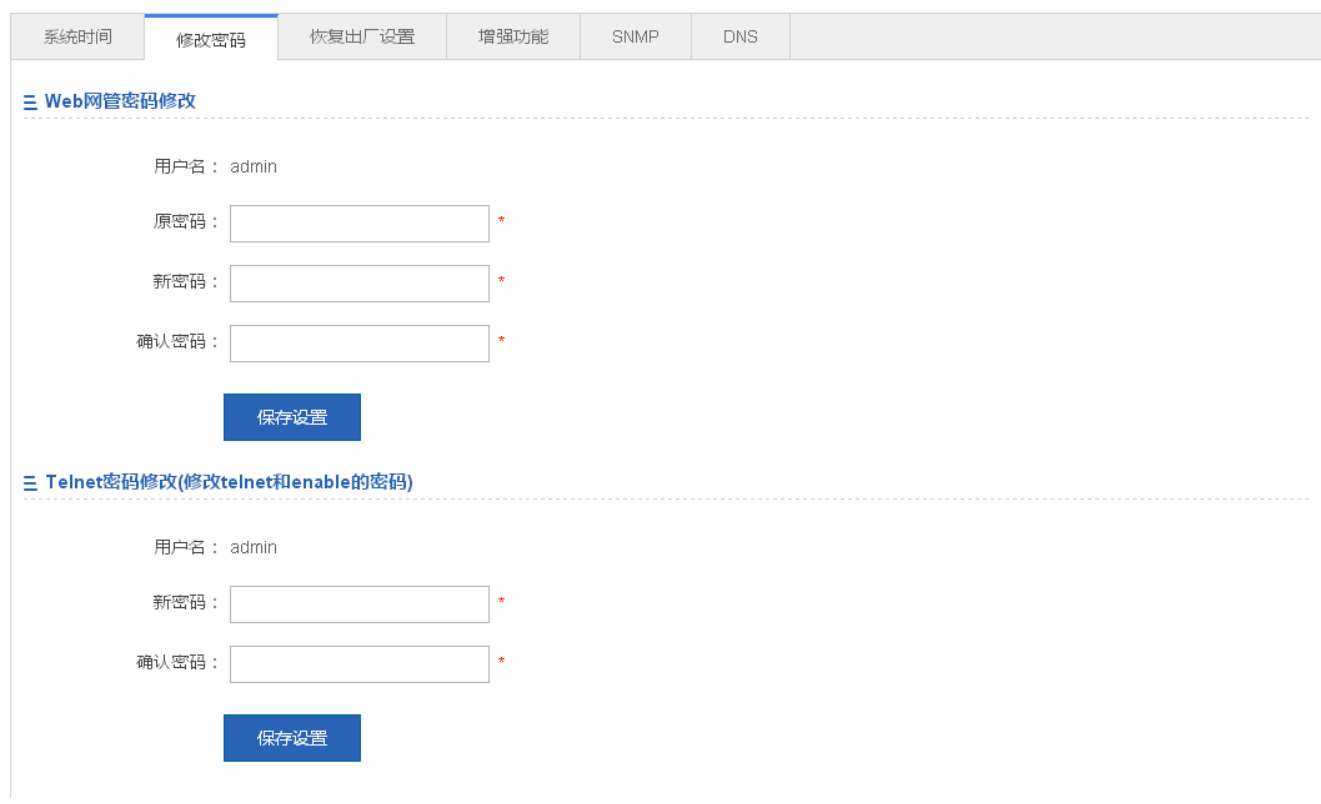

● Web 网管密码修改

Web 用户密码修改需要输入旧密码和两次新密码。旧密码输入有误时,输入框后会提示"输入的原密码不对"的红色字样。需 要输入正确的旧密码点击<保存配置>按钮即可完成修改。

6 修改 web 网管密码时默认也修改了 enable 密码。

Telnet 认证密码修改

修改 telent 密码无需输入旧密码,直接输入两次一样的新密码即可,其他操作与修改超级用户密码一样。

恢复出厂配置

恢复出厂配置的页面如下:

图 1-46 恢复出厂配置

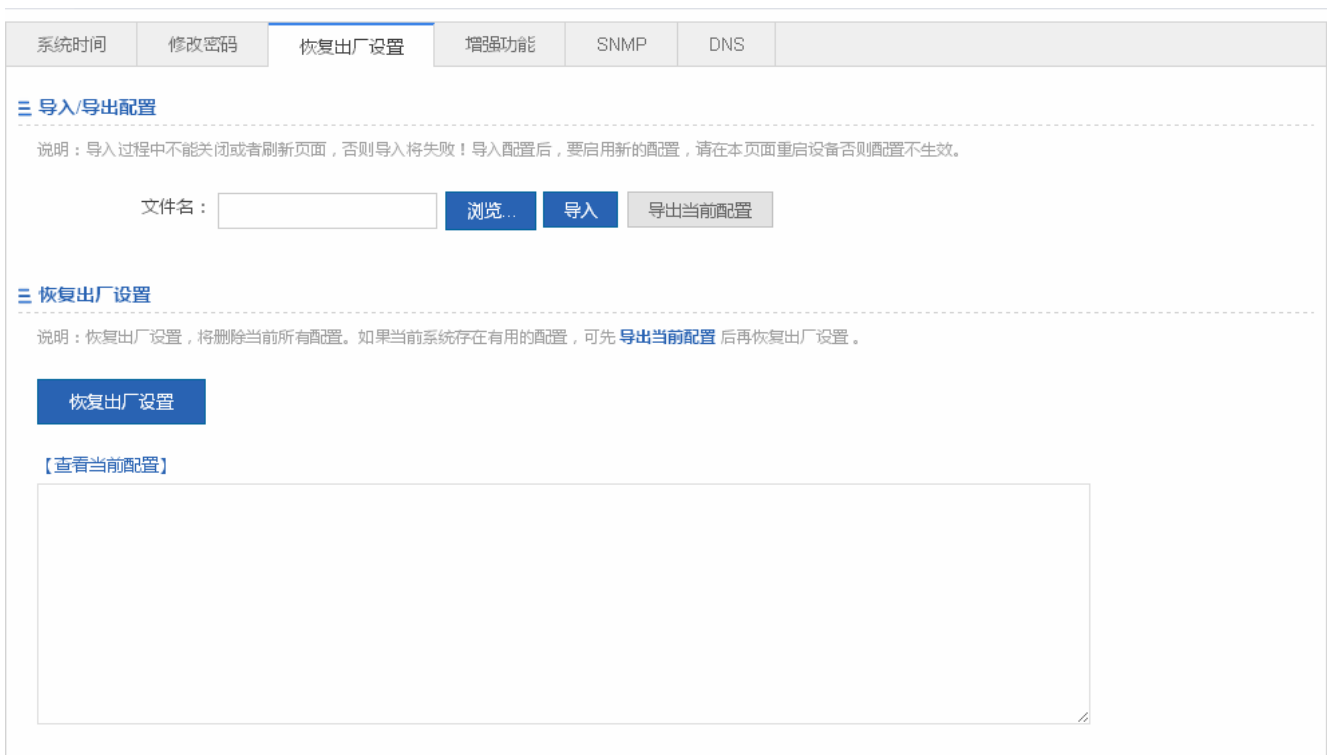

导入/导出配置

导入配置修订设备配置内容,通过重启设备配置内容生效。导出配置备份当前配置内容。

恢复出厂配置

点击<恢复出厂配置>按钮,将配置内容清空恢复到出厂配置内容。

#### 增强功能

增强功能的页面如下:

图 1-47 增强功能

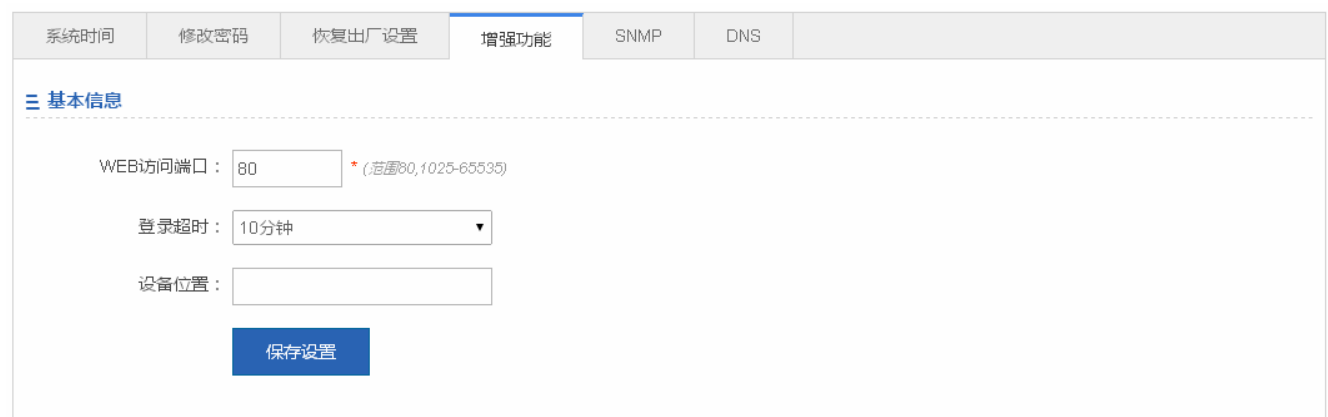

设置 WEB 访问端口 (必选), 登录超时和设备位置可选, 点击<保存>图标提示"设置成功"即可。

#### **SNMP**

SNMP 的页面如下:

#### 图 1-48 SNMP

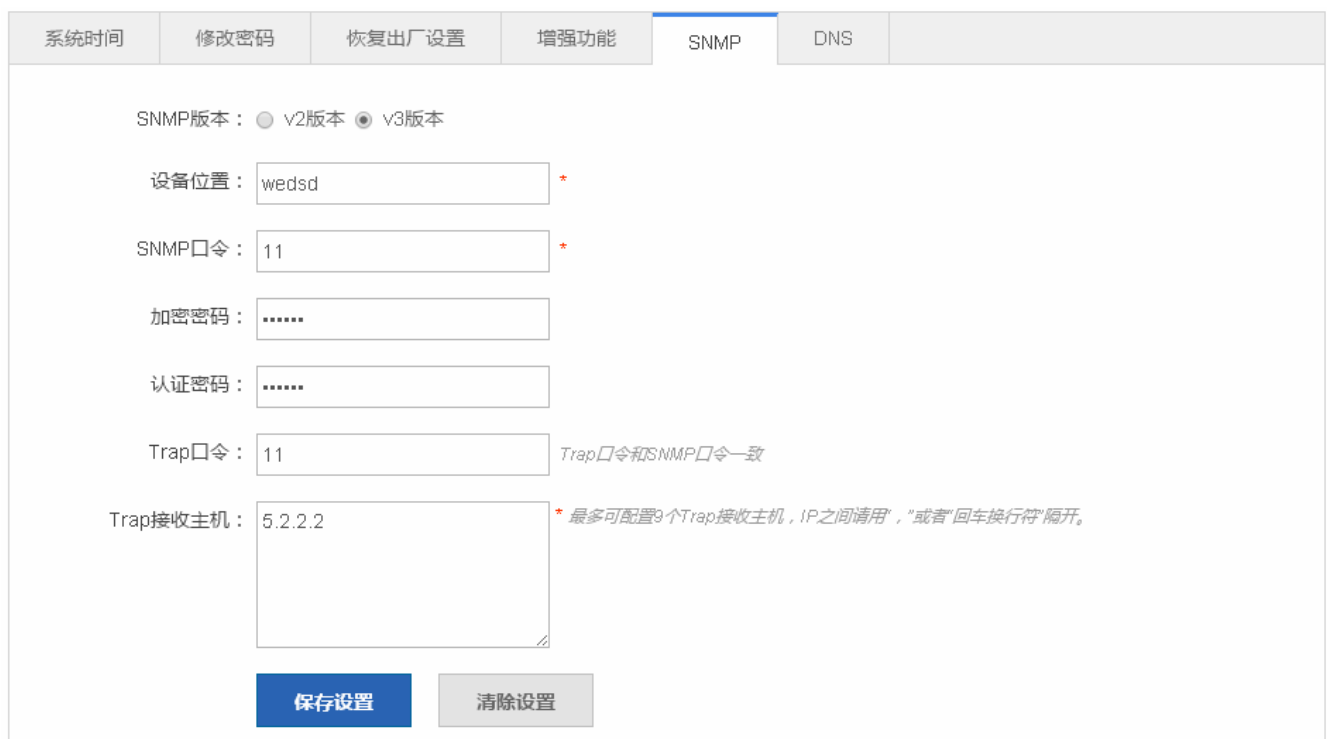

选择 SNMP 版本,设备标识、SNMP 口令及 Trap 接收主机是必选,其他设置可选,点击<保存设置>提示"设置成功"即可。

#### **DNS**

#### DNS 的页面如下:

#### 图 1-49 DNS

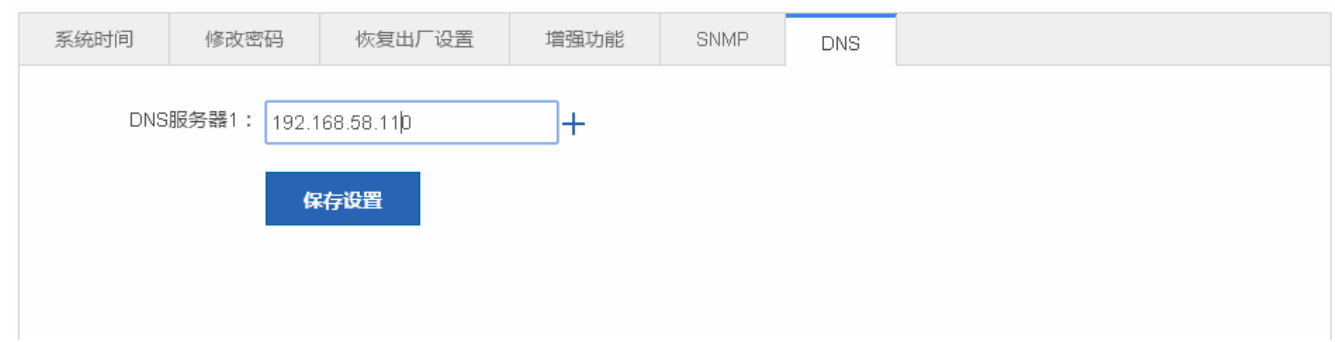

填写 DNS 服务器,点击<保存设置>提示"设置成功"即可。

## **1.3.7.2** 系统升级

系统升级页面包括"本地升级"及"WEB 包在线升级"。

本地升级

本地升级的页面如下:

图 1-50 本地升级

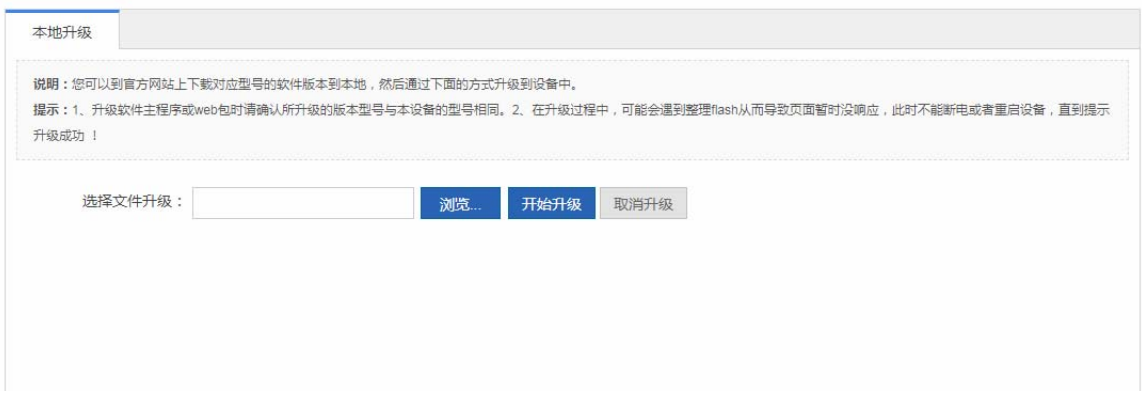

点击浏览,选择本地保存的 bin 文件,然后点击<开始升级>按钮实现本地升级操作。

#### **1.3.7.3** 管理员权限

该功能能够实现管理员权限的配置。

管理员权限的页面如下:

图 1-51 管理员权限

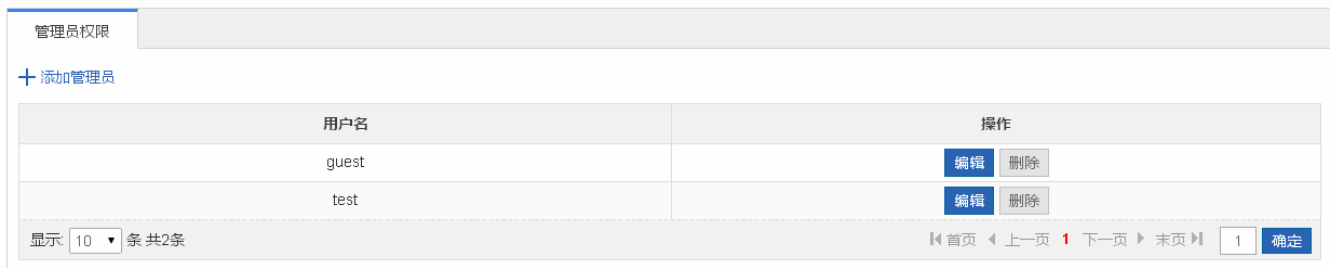

添加用户

输入用户名、密码和授权页面(默认是授权的是所有页面),点击<确定>按钮,提示"添加成功!"后"管理员列表"显示所有 用户。

出厂默认用户超级管理员 admin。超级管理员可以修改其他管理员的权限,管理员可以访问除"管理员权限"页面的 其他全部页面。默认用户无法删除。

## **1.3.7.4** 系统日志

系统日志包含"日志服务器"和"查看系统日志"

2 日志服务器

日志服务器的页面如下:

图 1-52 日志服务器

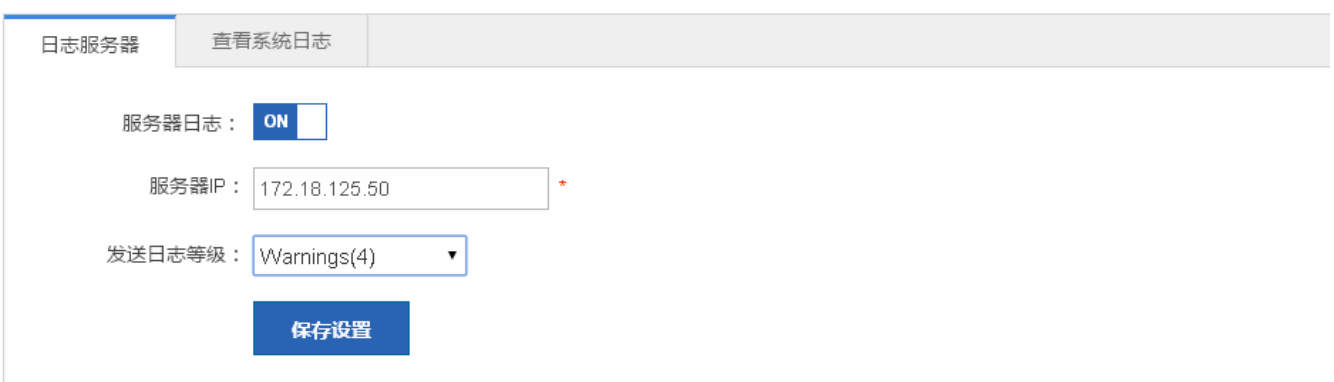

设置系统日志服务器 IP 地址以及发送的日志等级参数,设置完成后设备会将 SYSLOG 日志发送到对应服务器上。

#### 查看系统日志

查看系统日志的页面如下:

图 1-53 查看系统日志

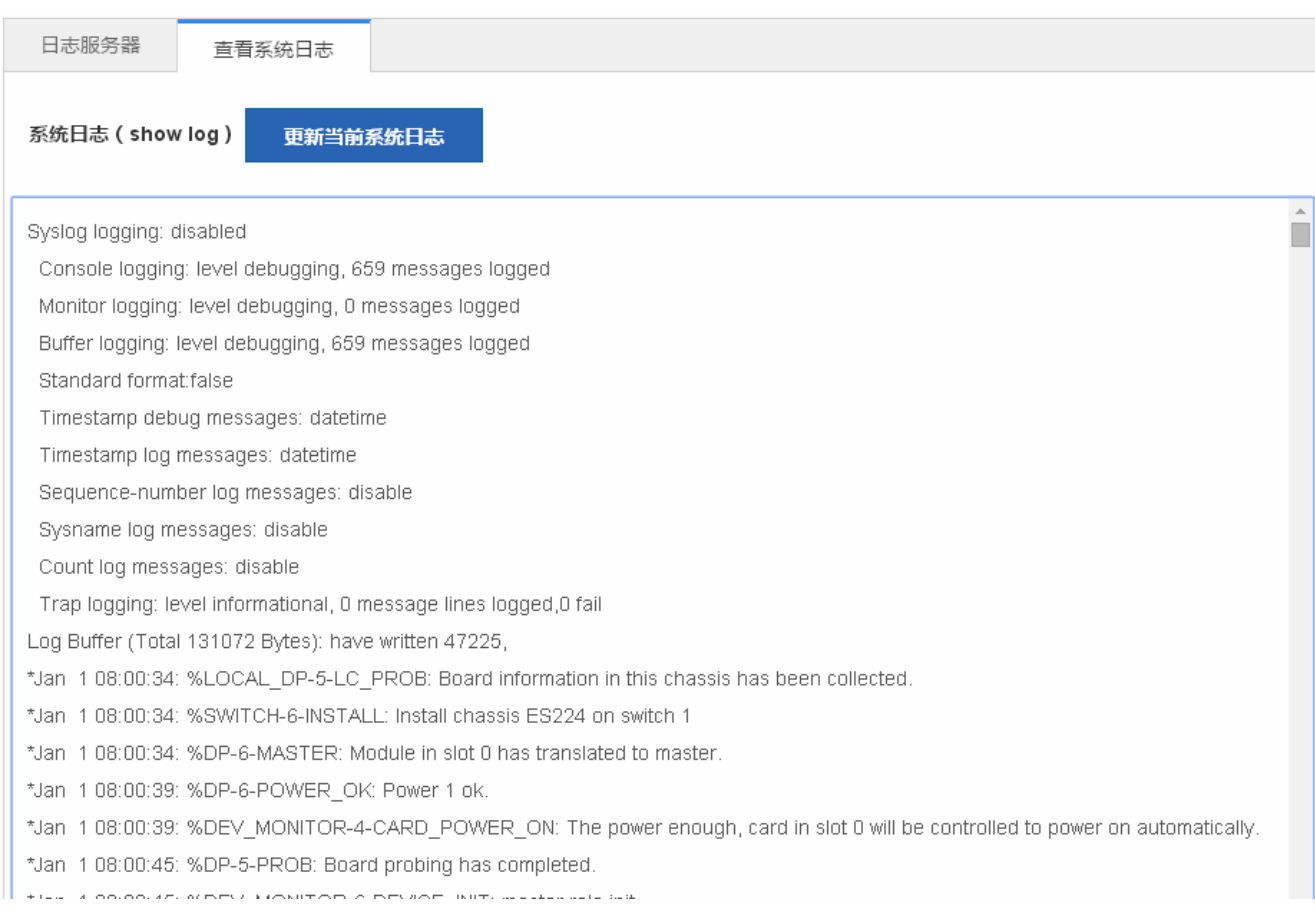

文本框中显示当前日志信息,点击"更新当前系统日志"进行刷新

## **1.3.7.5** 检测网络

通路检测页面包含"ping 检测"、"tracert 检测"、"线缆检测"和一键收集三部分。

## **Ping** 检测

Ping 检测页面如下:

图 1-54 ping 检测

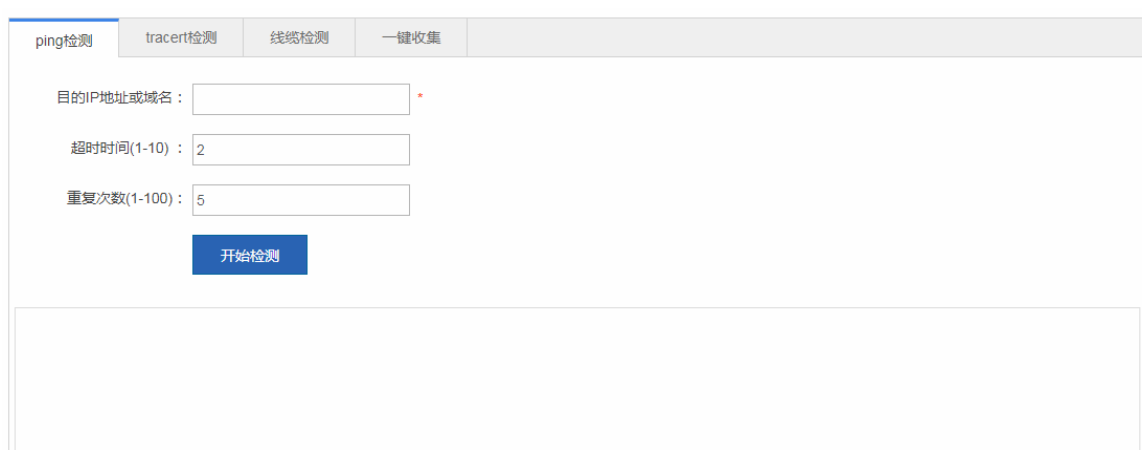

输入目的 IP 地址等信息,点击<开始检测>。稍等一会儿,检测结果就会显示在文本框里。

#### **tracert** 检测

tracert 检测页面如下:

#### 图 1-55 tracert 检测

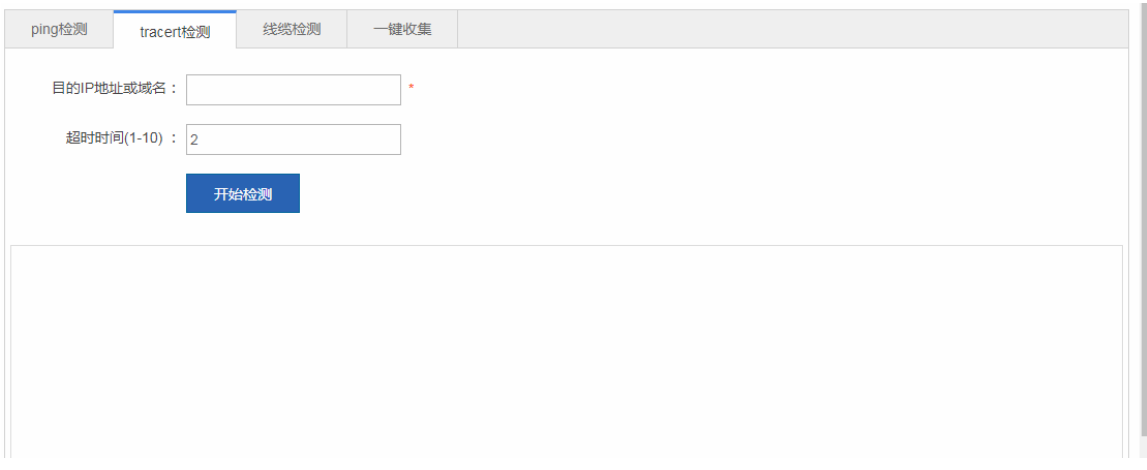

与 ping 检测相同, 输入目的 IP 地址等, 然后点击<开始检测>, 检测结果过会儿就会显示在文本框里。

#### 线缆检测

线缆检测页面如下:

图 1-56 线缆检测

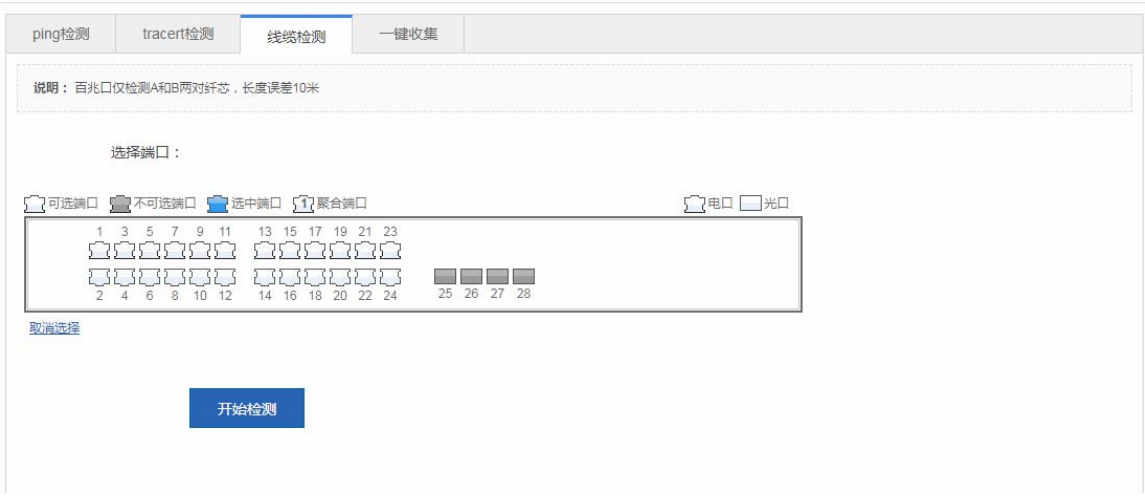

选中面板中的端口,然后点击<开始检测>。耐心等待一小会儿,就可以<开始检查>按钮下看到检测结果。

图 1-57 线缆检测结果

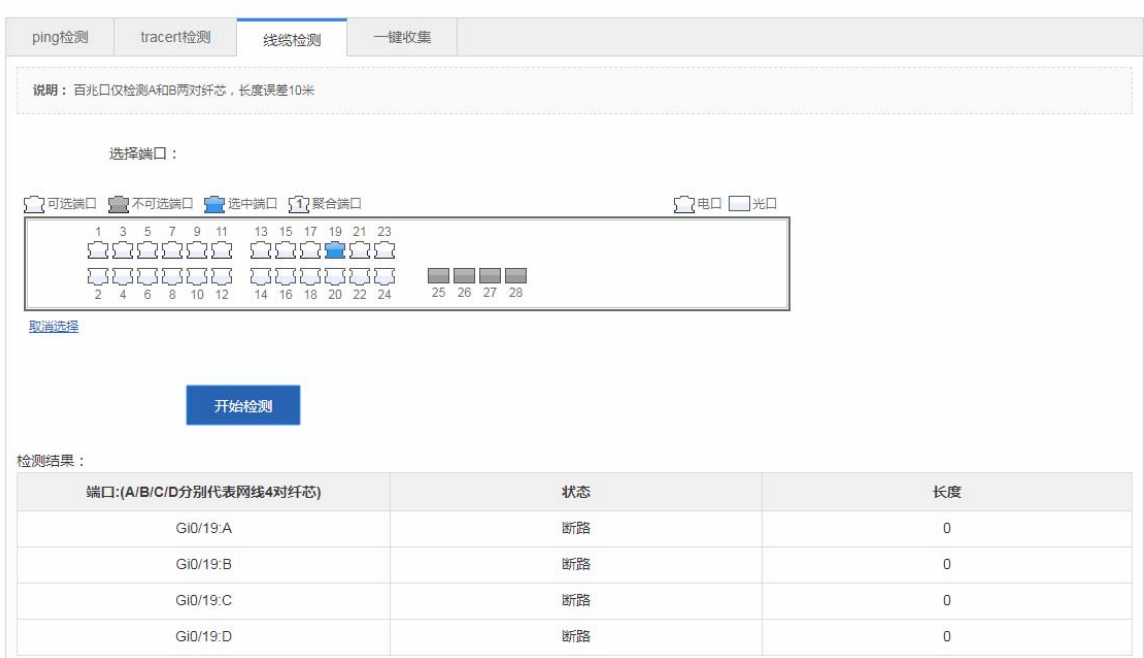

一键收集

一键收集页面如下:

图 1-58 一键收集

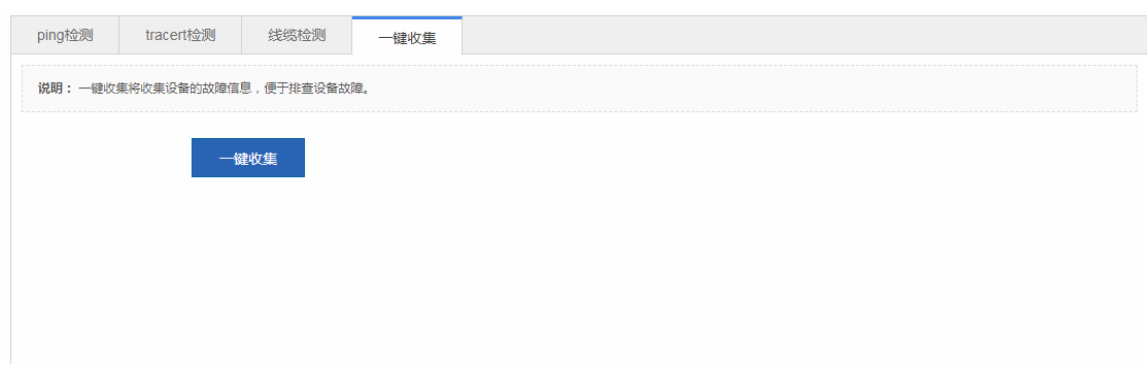

## **1.3.7.6 WEB**控制台

本页面模拟 CLI 控制台操作, 在输入框中输入 CLI 命令, 按回车或者点击"发送"按钮即可输入命令。支持"TAB"命令补齐 以及"?"命令。

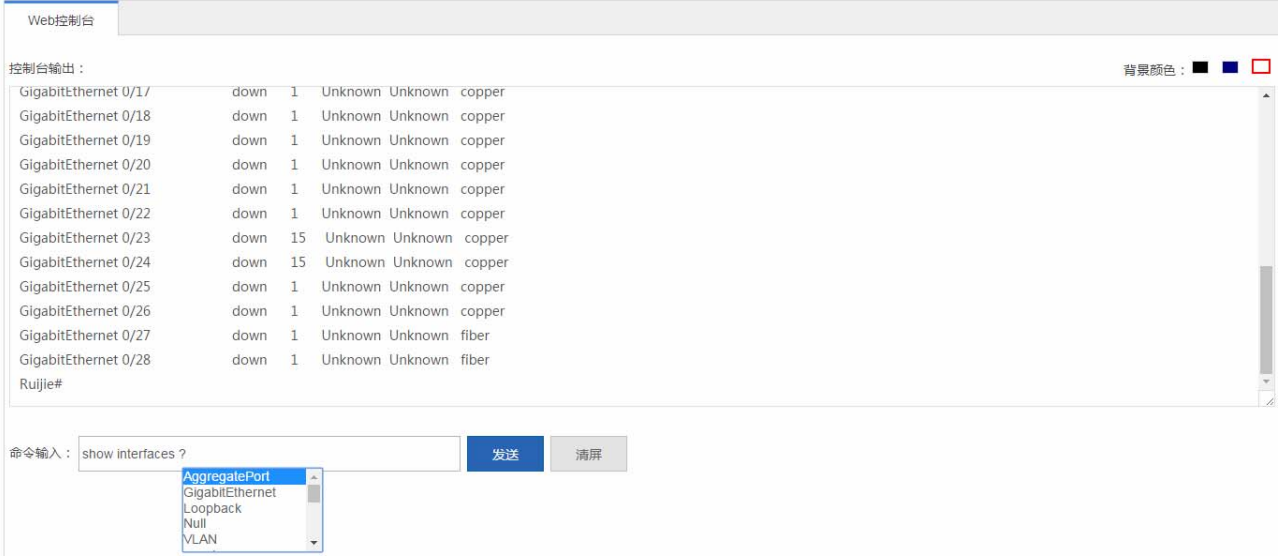